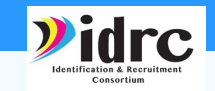

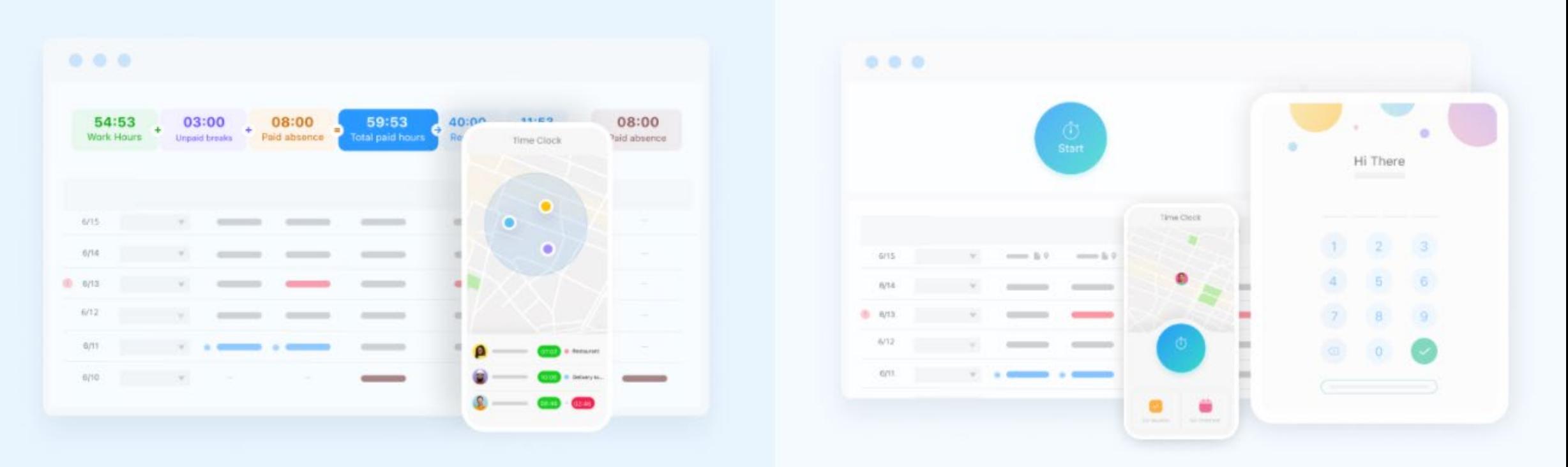

# Connecteam Training Advanced

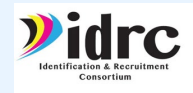

# ADVANCED TRAINING TOPICS

- Schedule Management
- Task Management Functions
- Employee Timeline
- News Events Functions
- Library Functions
- Time Clock
- Quizzes
- Courses
- Breadcrumbs
- Recognitions
- Using/Understanding reports results

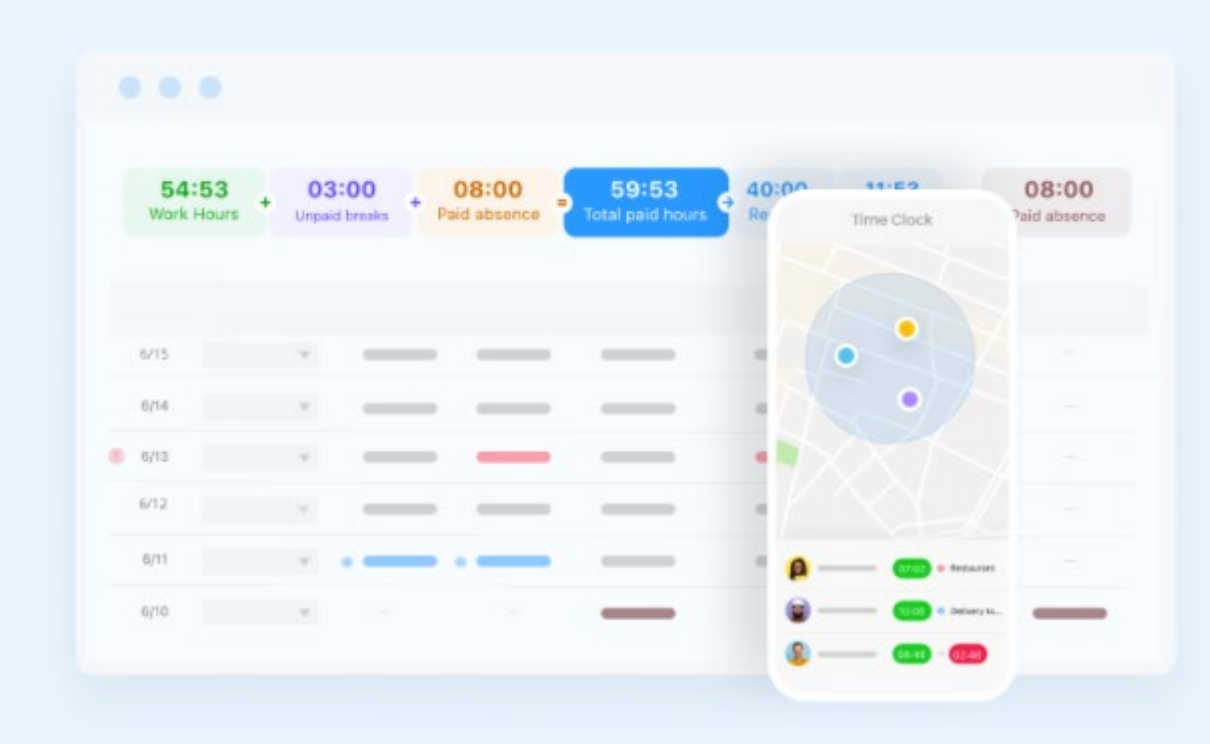

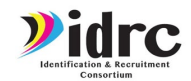

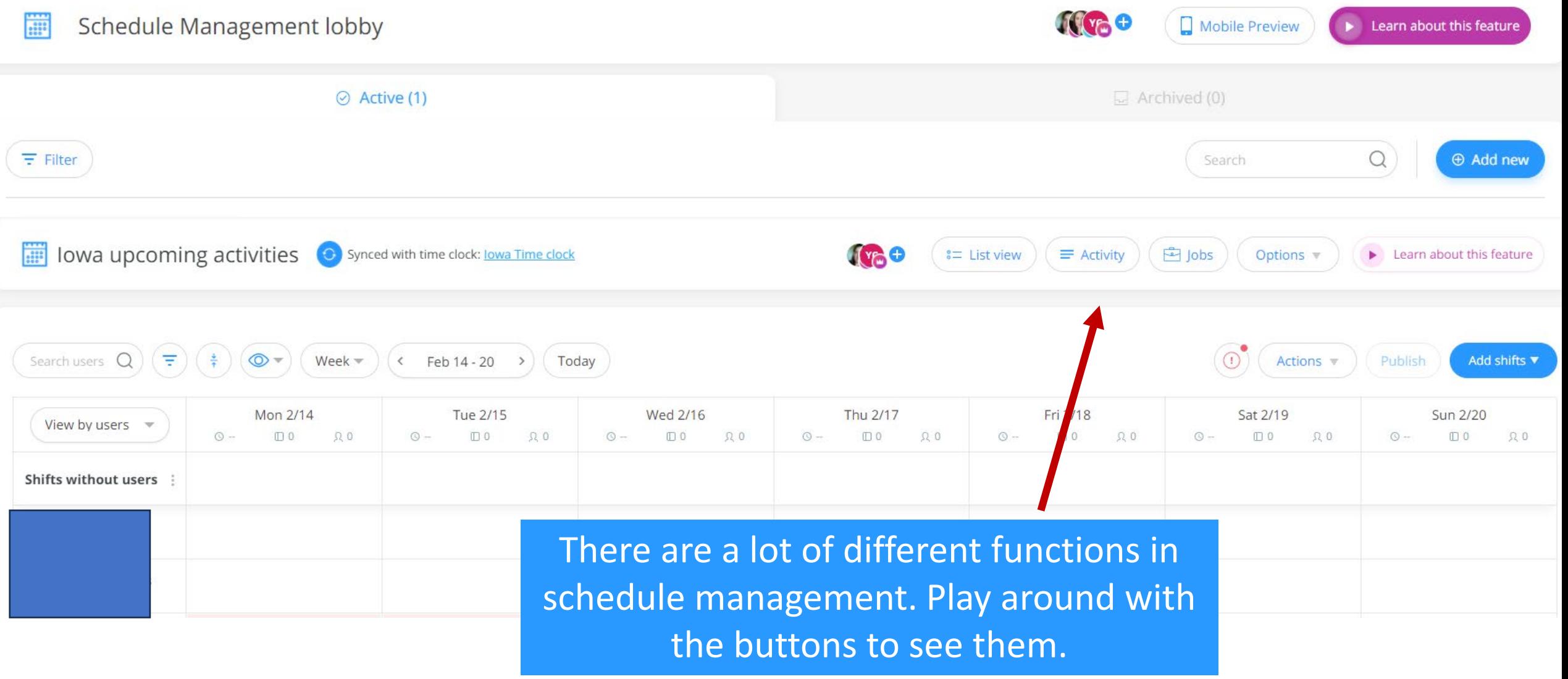

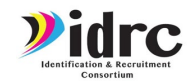

**Next** 

# Schedule Management

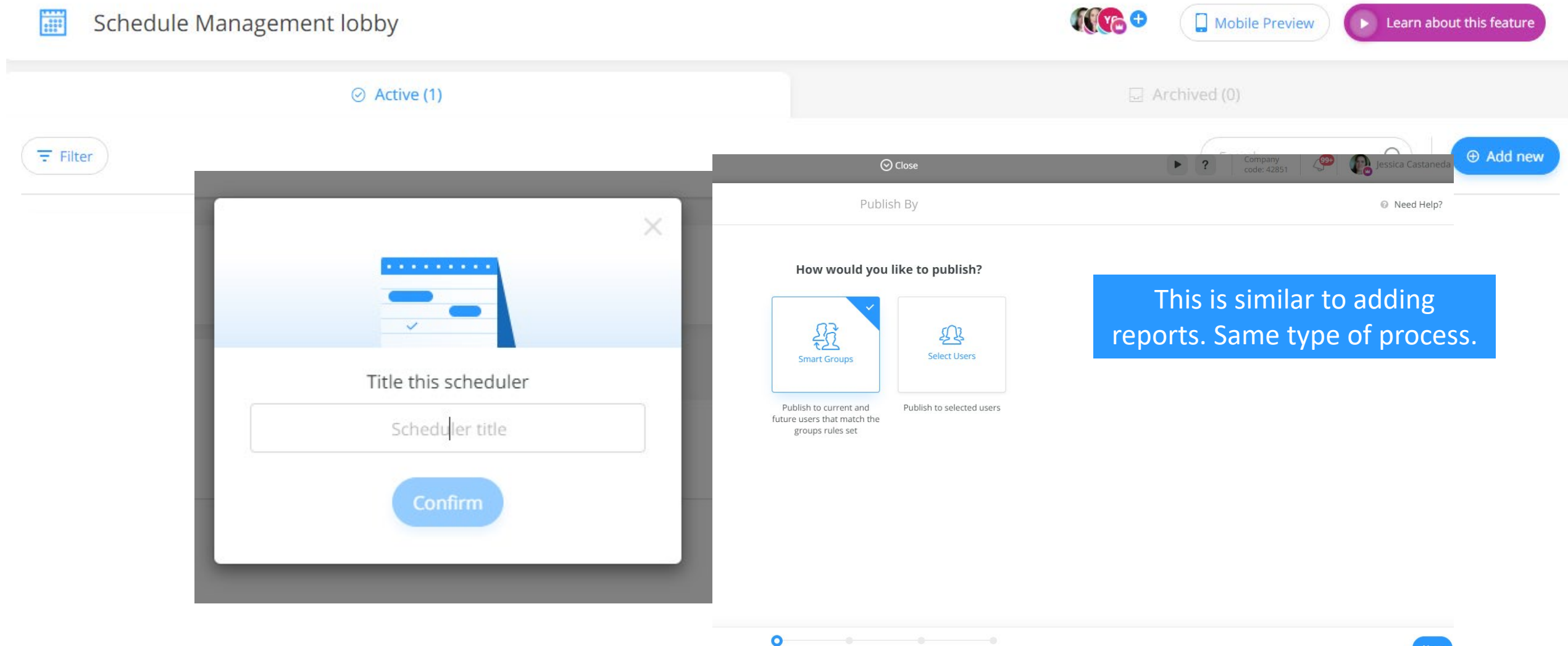

Assign by Recipients Publish settings Summary

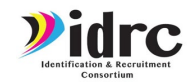

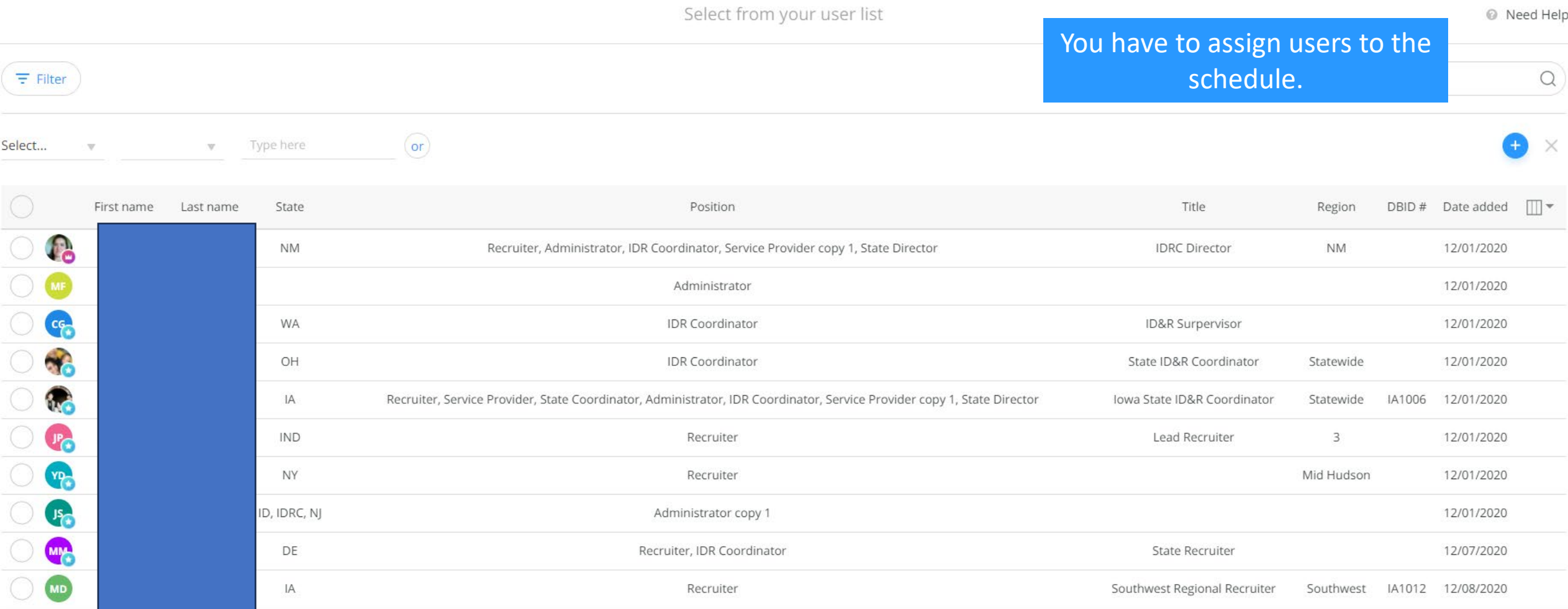

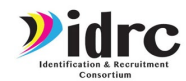

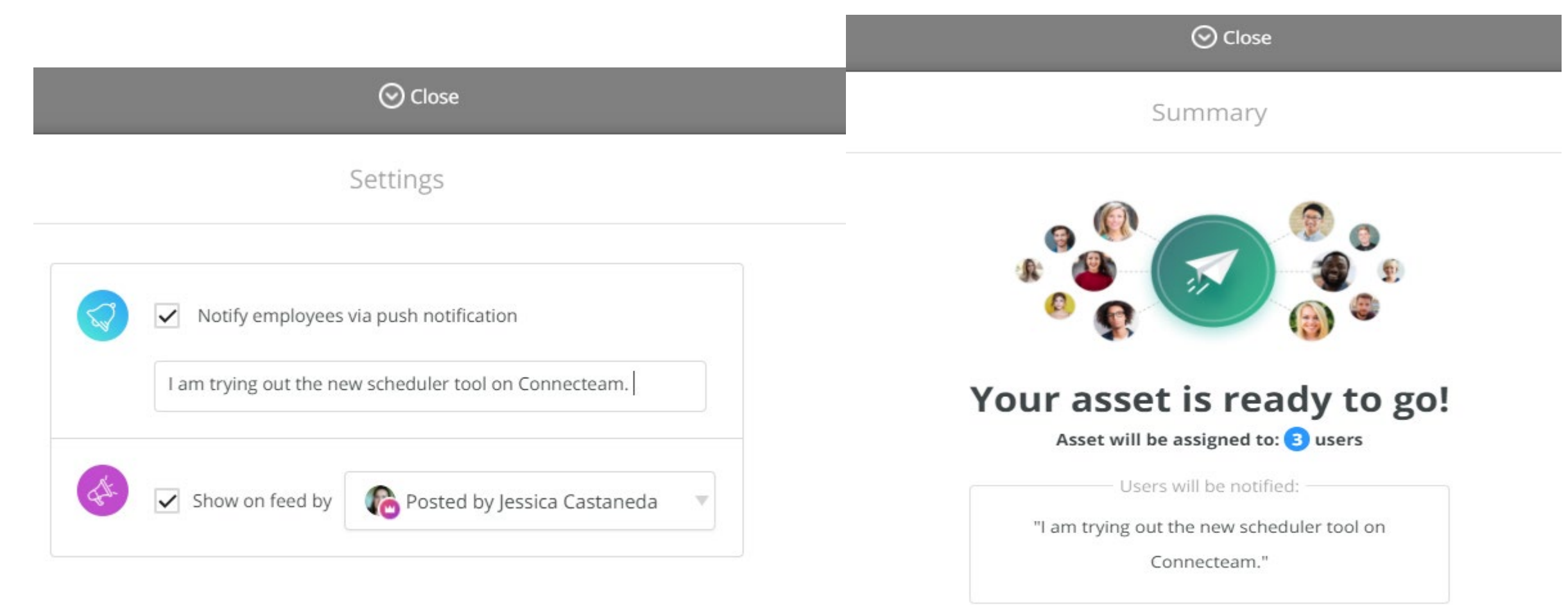

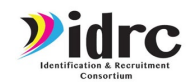

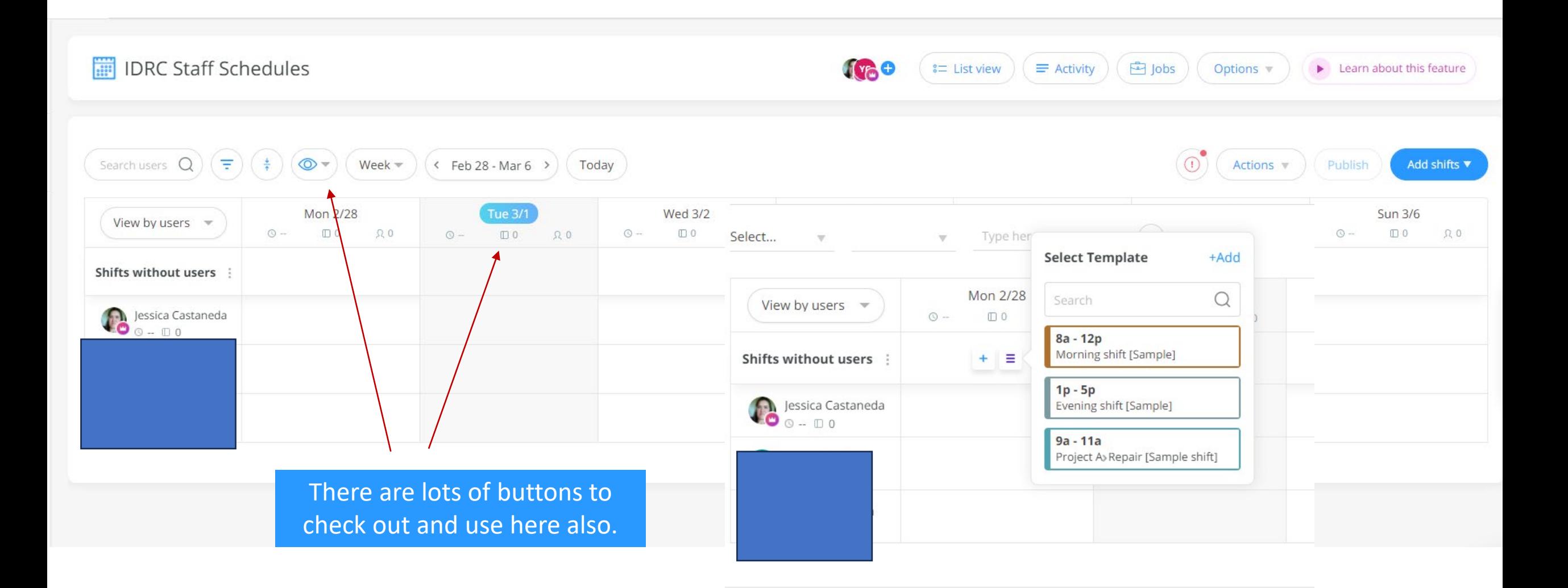

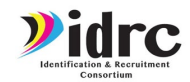

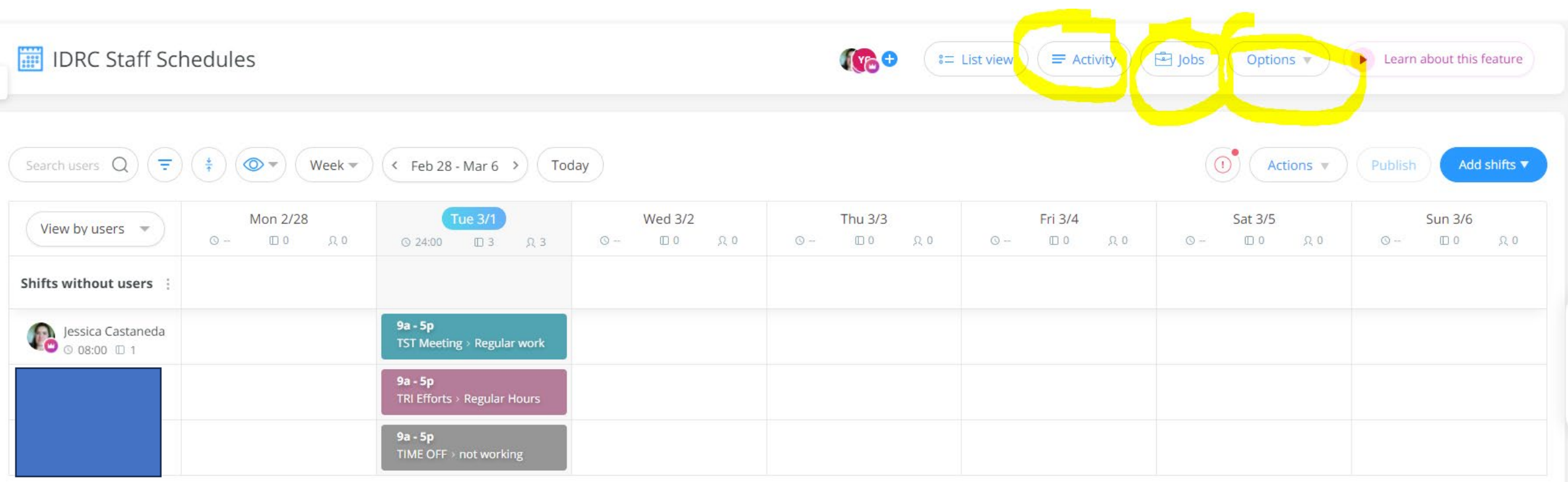

There are tabs for activities, types of jobs and options customization.

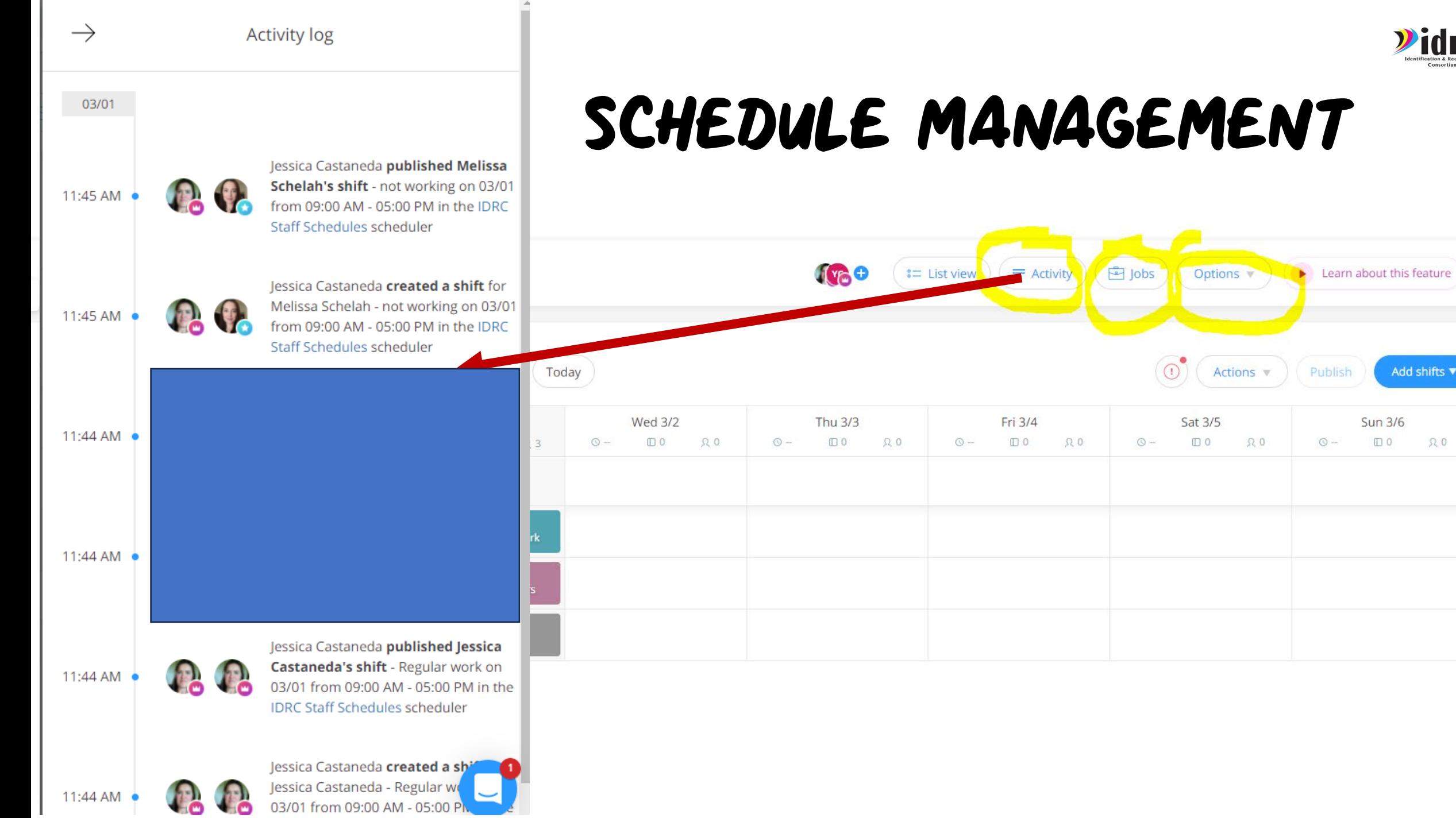

Vidrc

Add shifts ▼

 $\begin{array}{ccc} \square & 0 & \square & \Omega \end{array}$ 

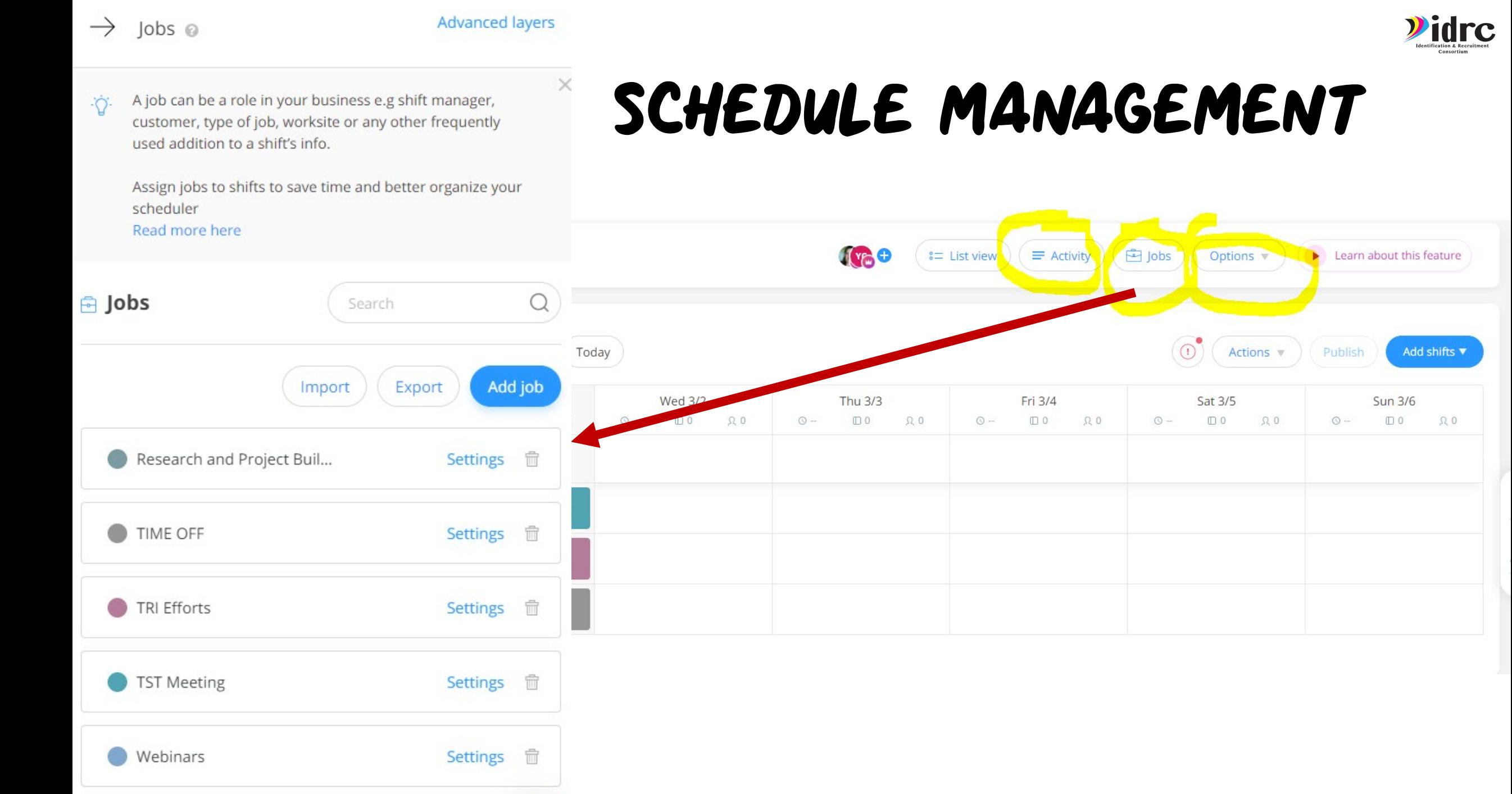

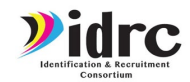

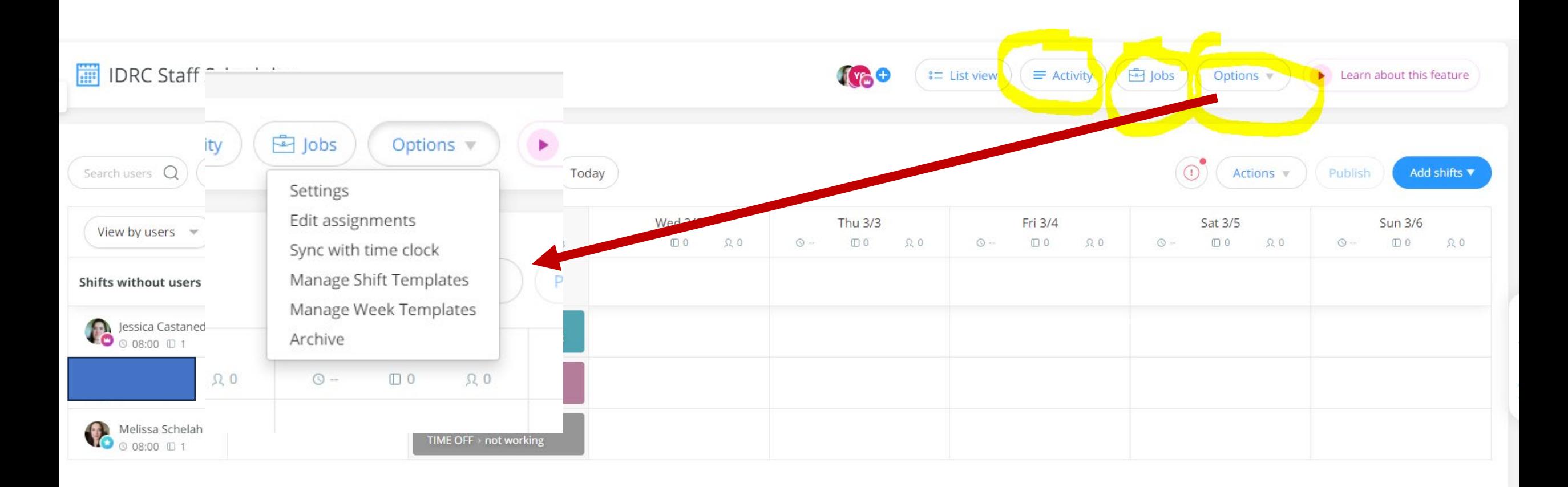

### Mobile app

Week & time

**Notifications** 

Limitations

Review each page to see how you can change the settings.

Users schedules @

Users can view all schedules . Except  $\odot$ 

Users can view only their personal schedules . Except

#### **Enable Availability**  $\checkmark$

Users will be able to mark when they're unavailable to work \*Admins will still have the ability to assign shifts to users even if marked as unavailable

#### ◉ Users mark unavailability

Users can mark when they're unavailable. Unmarked days mean they're available to work

### Users mark unavailability and when they prefer to work

Users can mark when they're unavailable and when they prefer to work. Unmarked days mean they're available to work and have no specific preference

#### **Enable Shift replacement requests**  $\checkmark$

Users will be able to ask other users to replace them in shifts

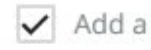

Settings

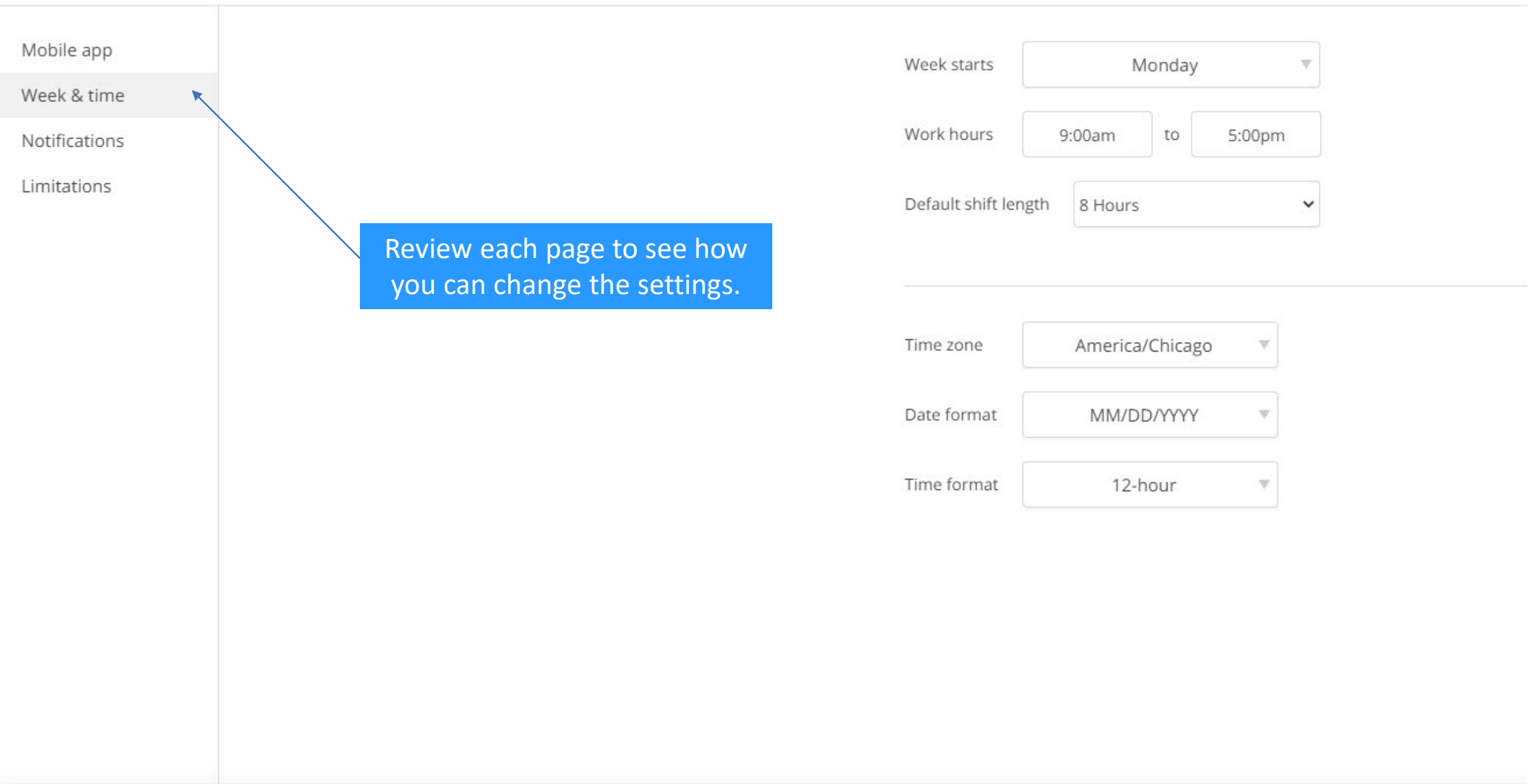

Settings

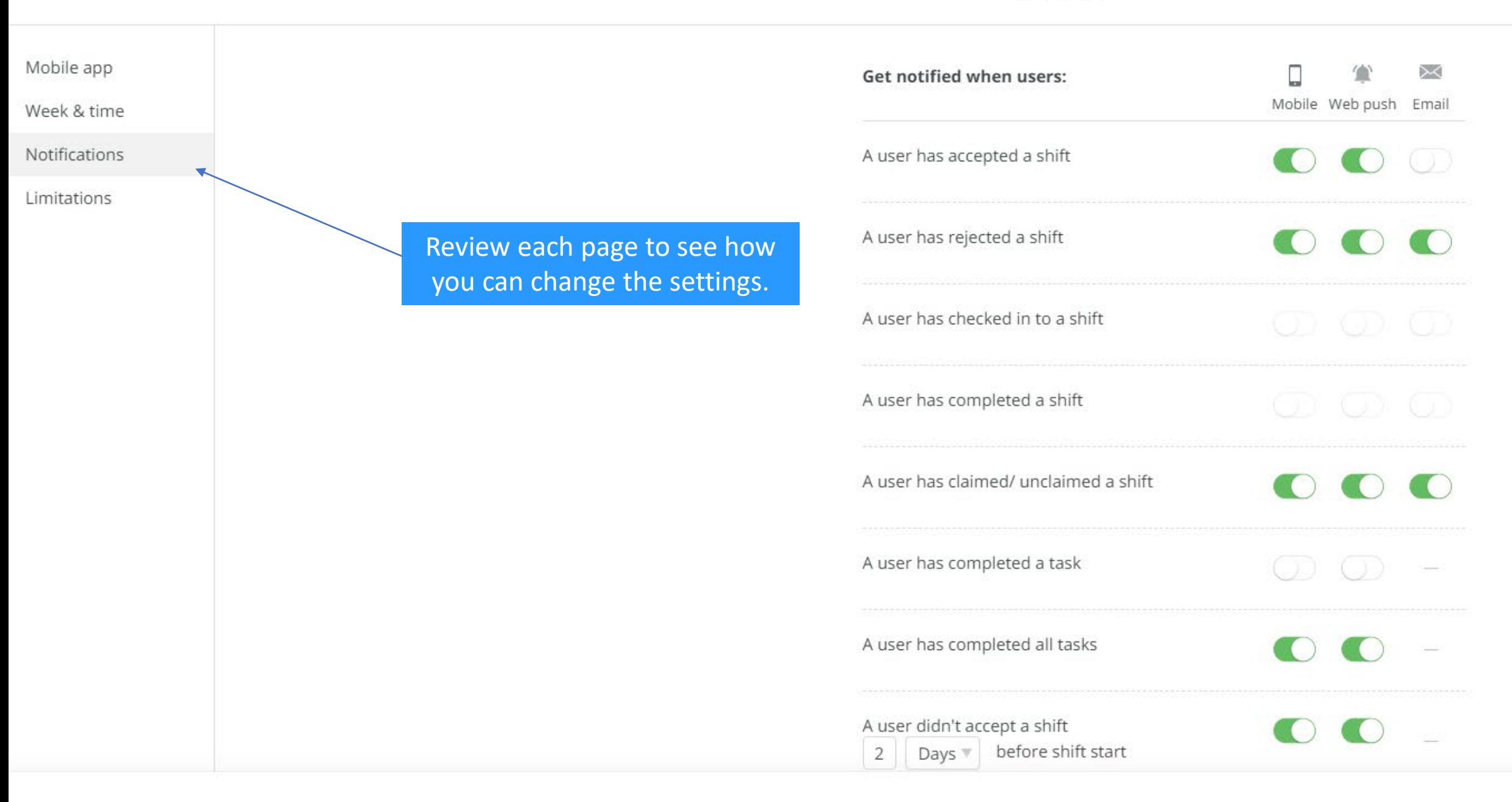

### Settings

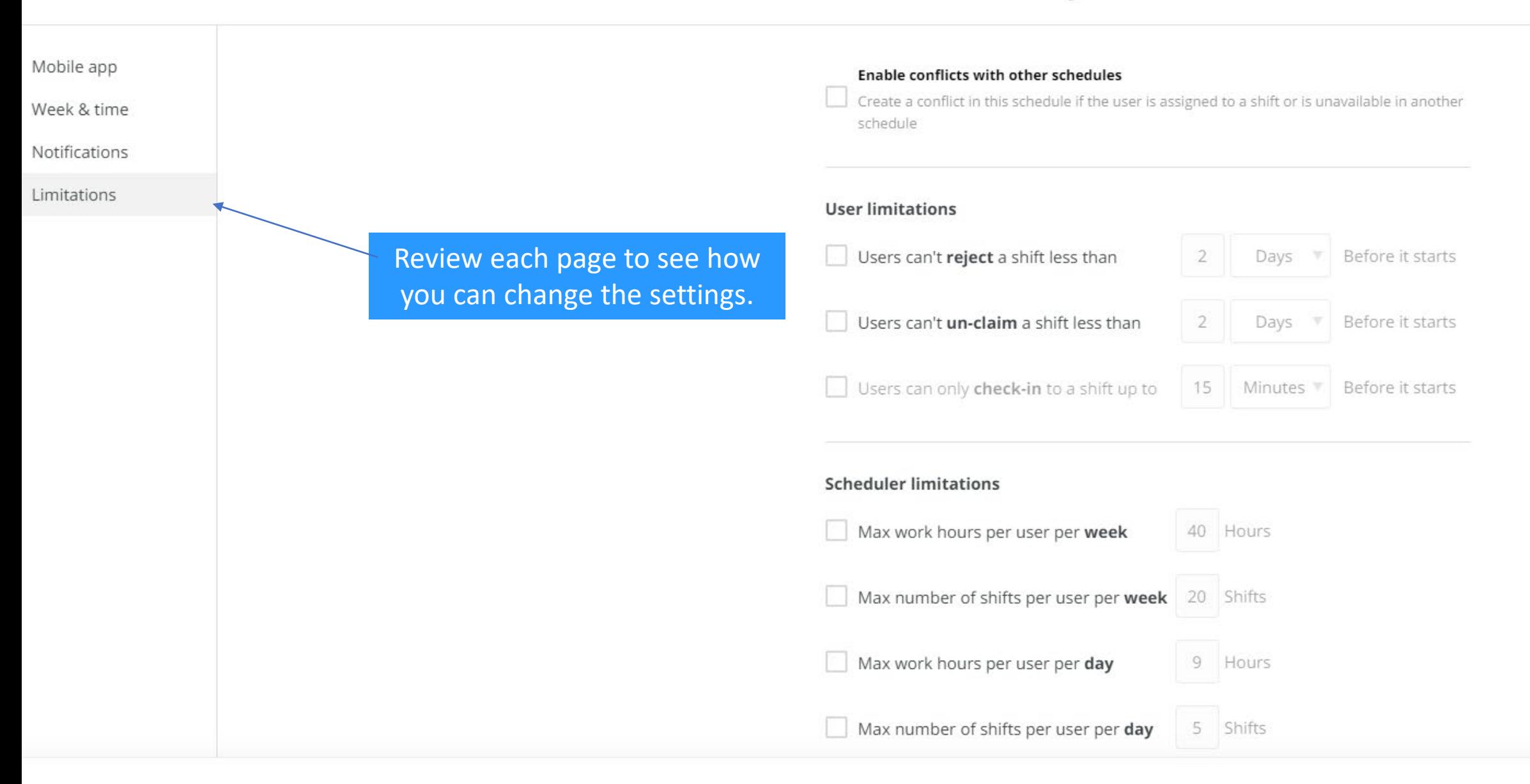

# SYNCING THE SCHEDULE WITH TIME CLOCK

×

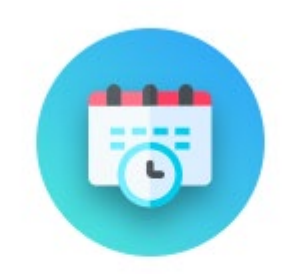

Sync with time clock

By syncing this schedule with a time clock, users will be able to clock in directly from a shift or job. Once clocked out, shift records will be added to their timesheets. Learn more...

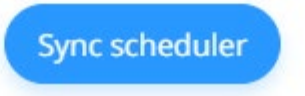

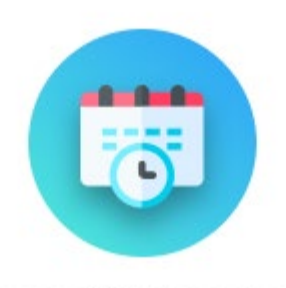

×

### Sync with time clock

By syncing this schedule with a time clock, users will be able to clock in directly from a shift or job. Once clocked out, shift records will be added to their timesheets. Learn more...

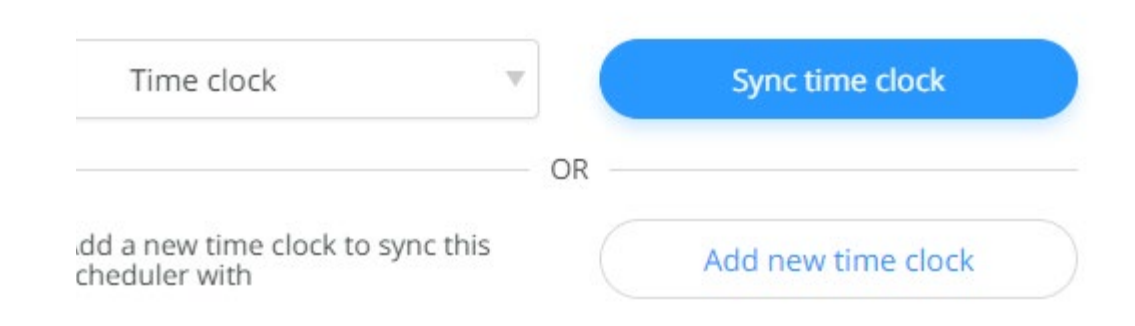

Don't sync this scheduler

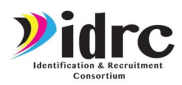

# Task Management Functions

New task

 $\rightarrow$ 

Tags

**Publish Task** 

Select

Save draft

 $\overline{\phantom{a}}$ 

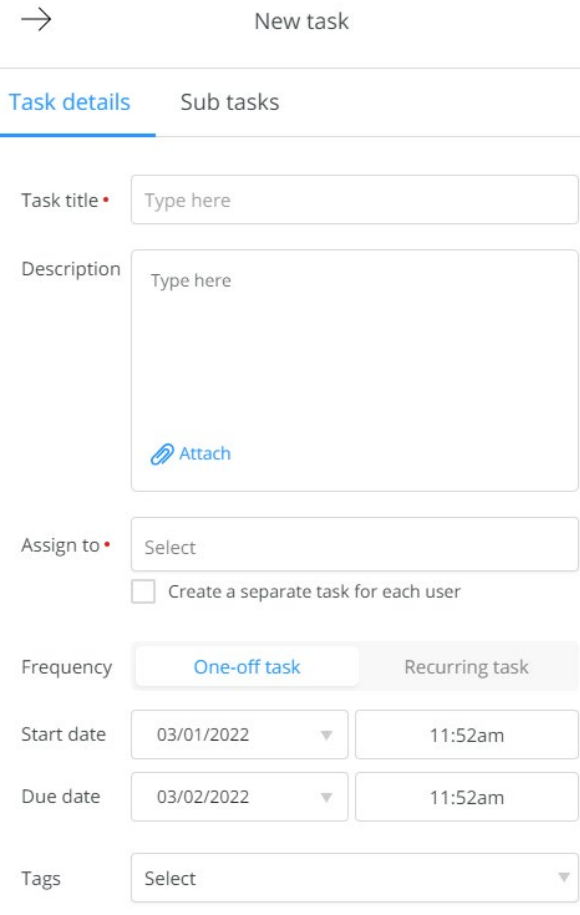

**Publish Task** 

Save draft

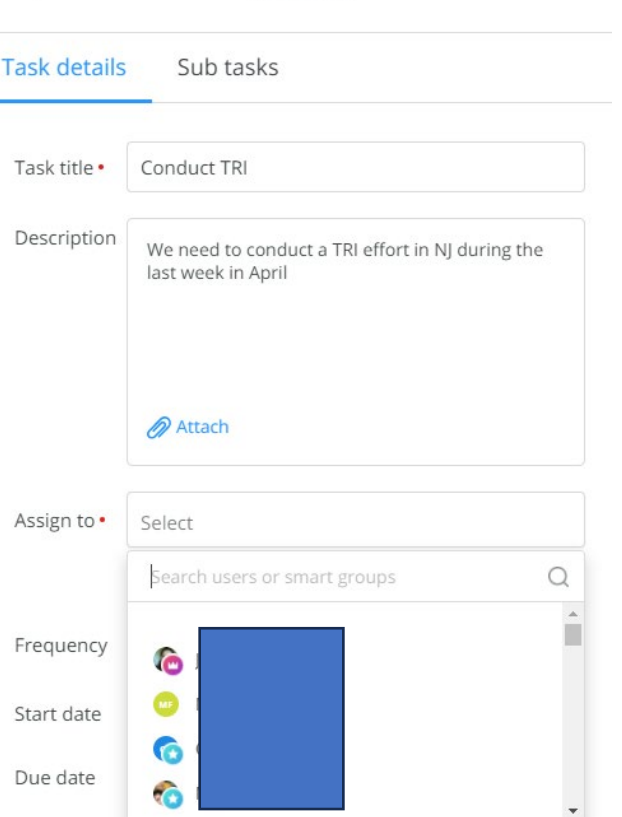

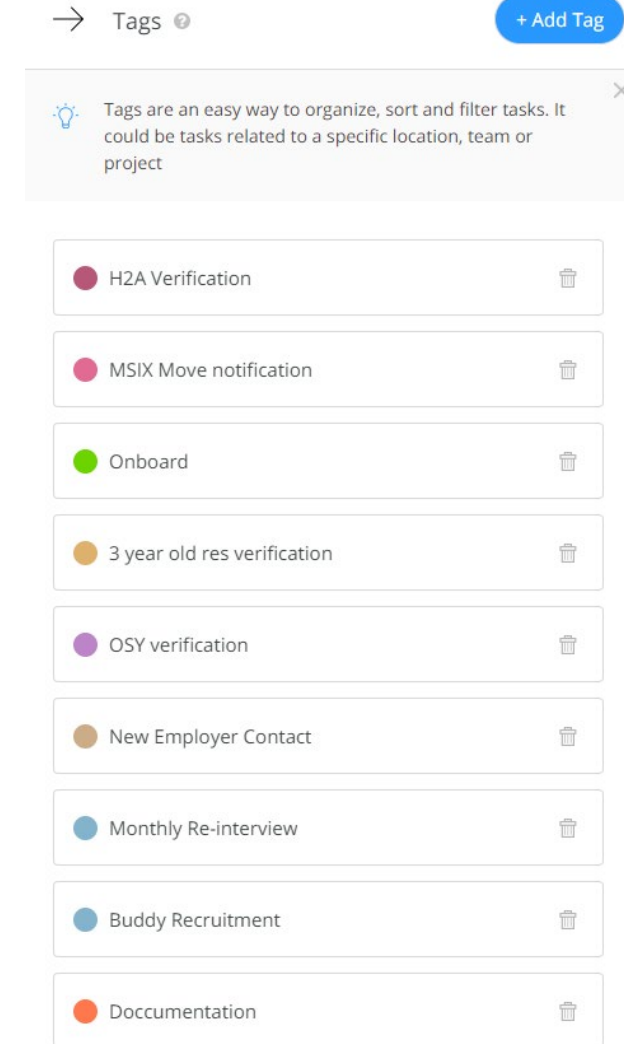

⊙ Active (19)

**Access clock** 

 $\cdots$ 

 $\Box$  Archived (4)

**Access clock** 

 $\alpha \geq 0$ 

Export  $\overline{v}$ 

 $\oplus$  Add new

F Filter

Time clock

Time clock

Assigned

**Access clock** 

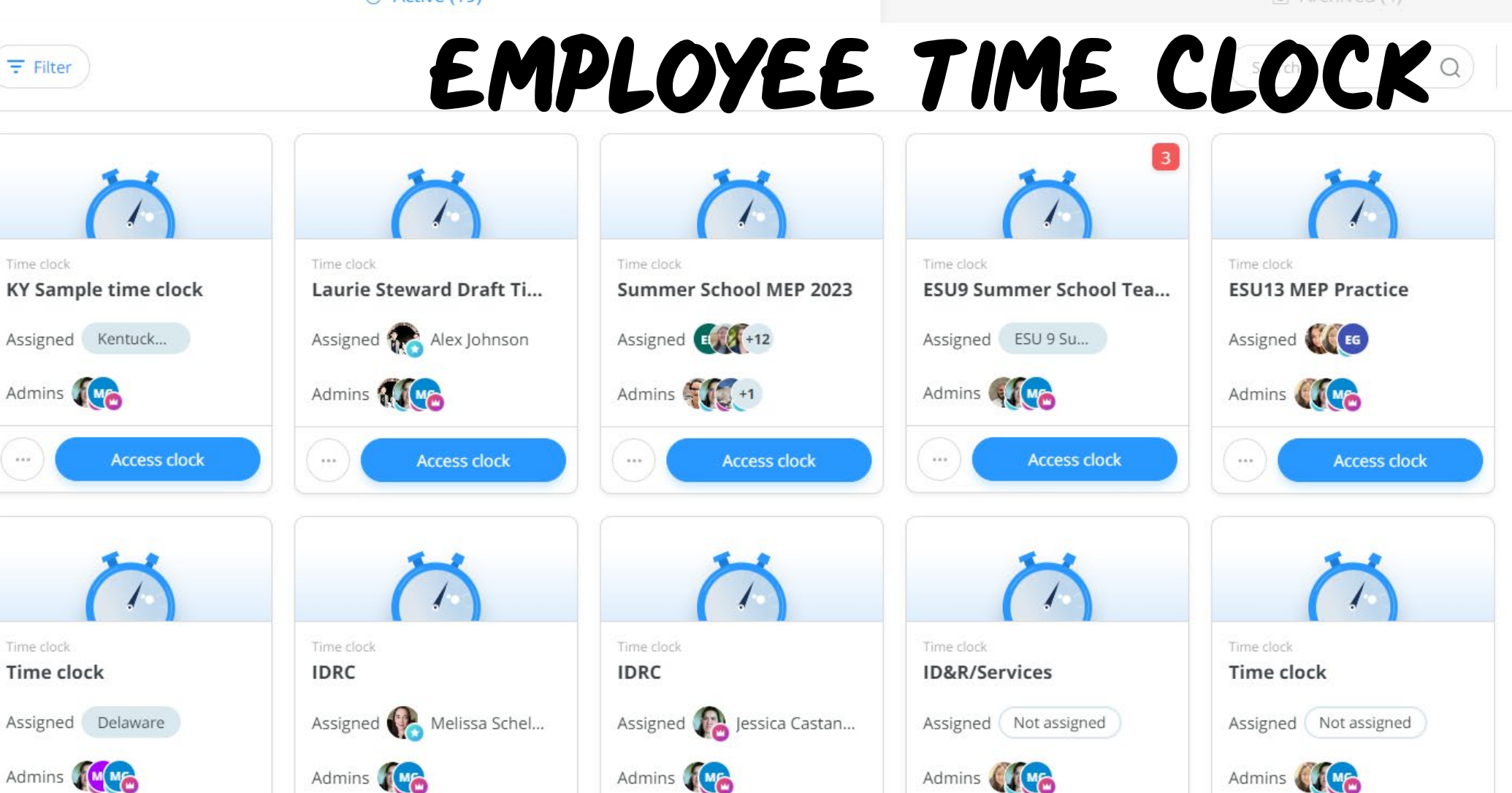

**Access clock** 

 $\alpha \equiv 0$  .

**Access clock** 

 $\epsilon \pm \lambda$ 

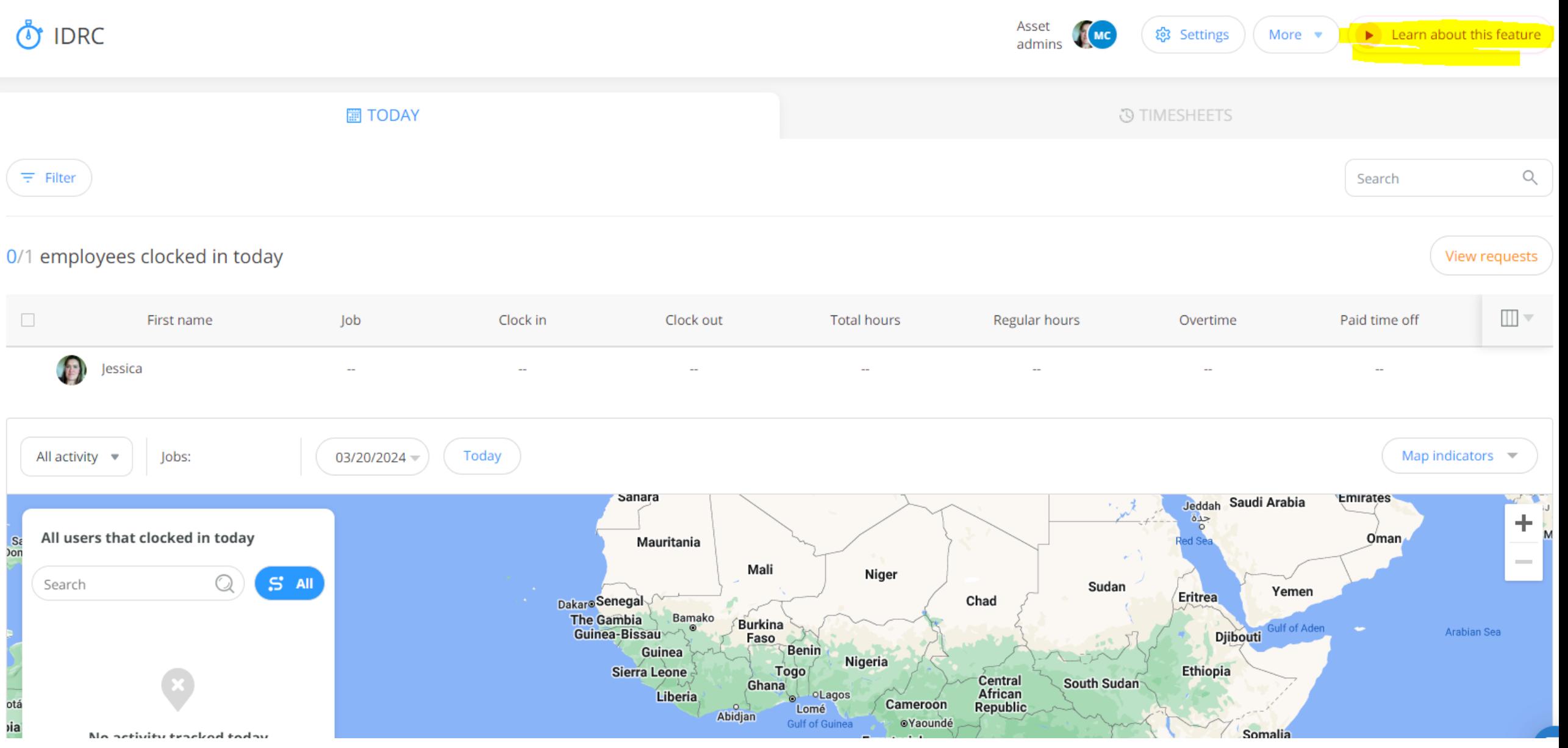

**்** IDRC

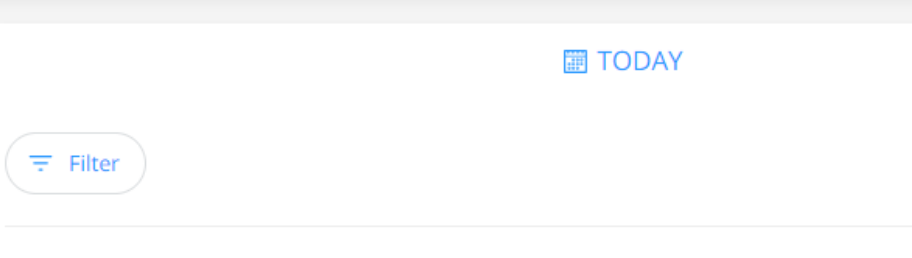

### 0/1 employees clocked in today

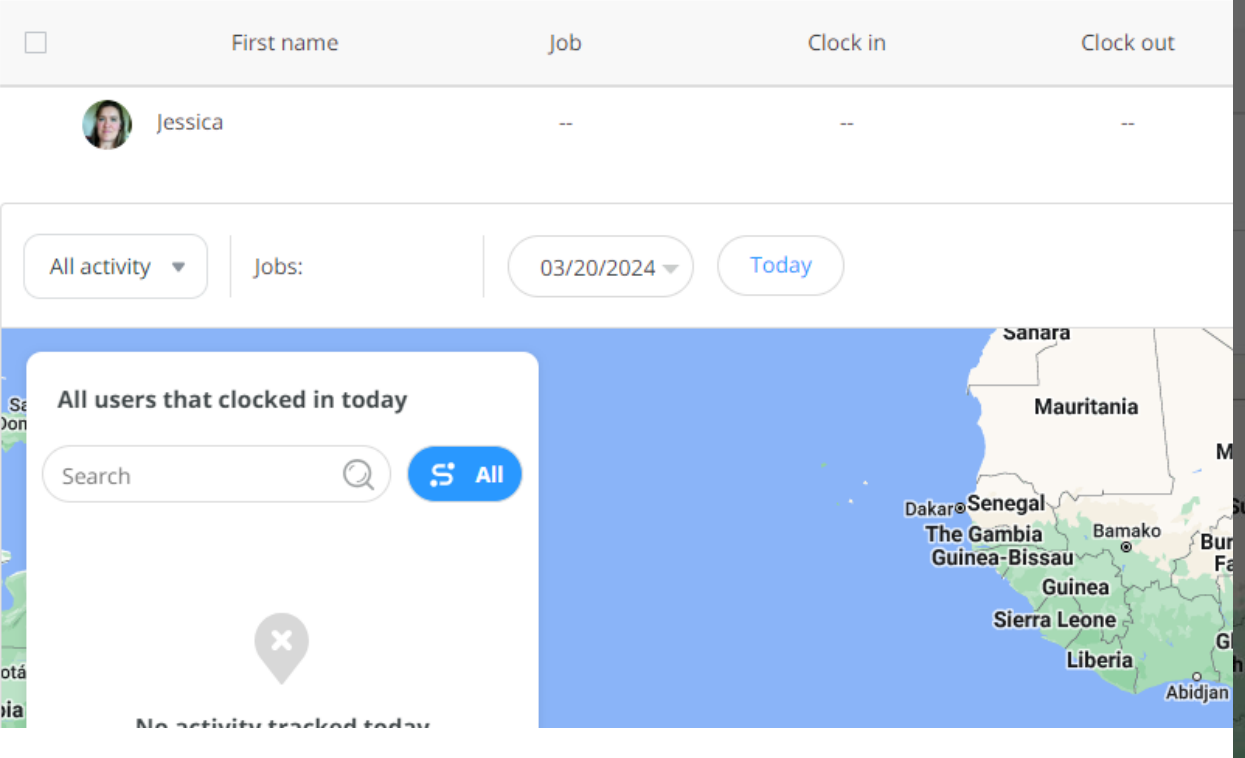

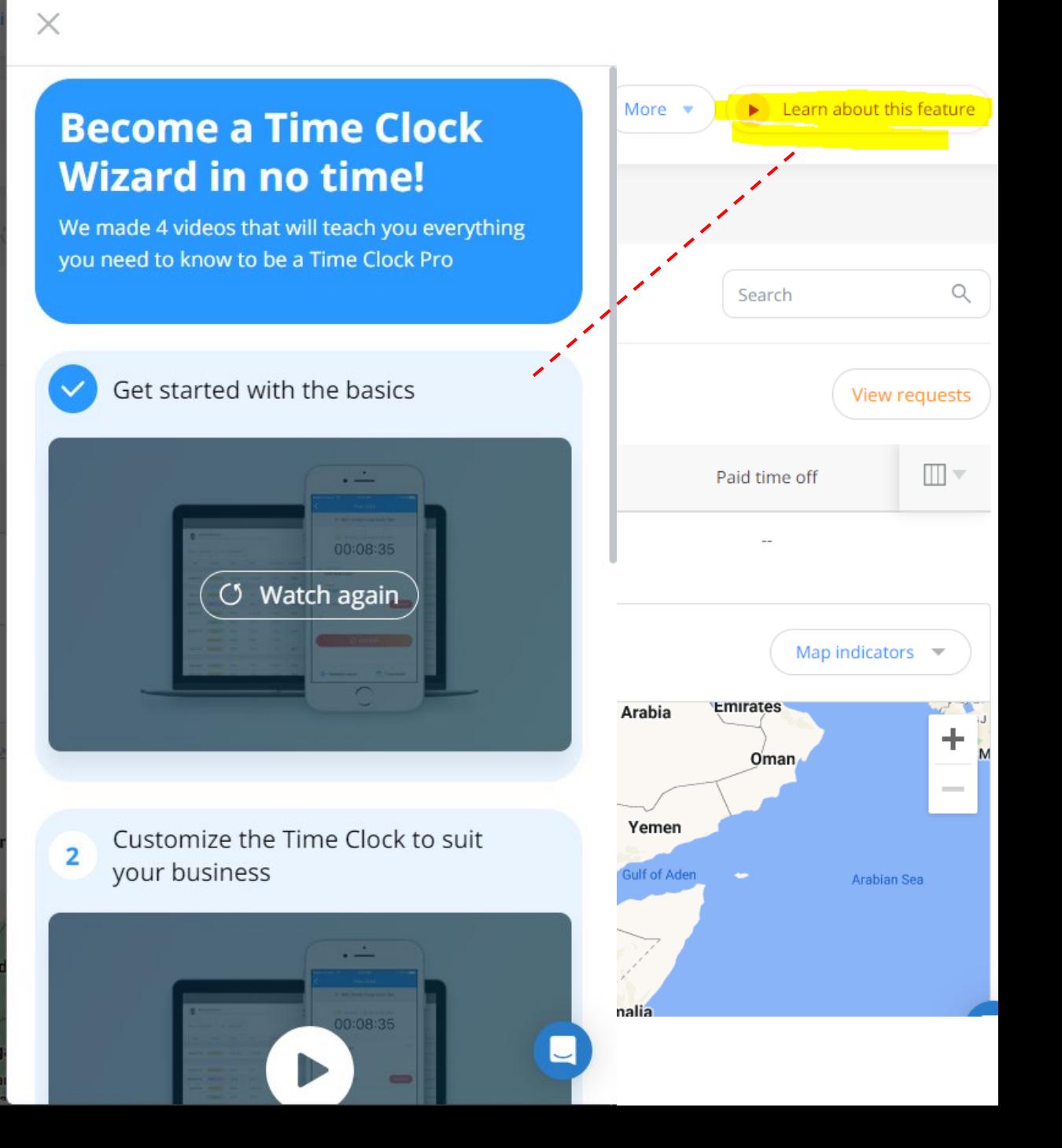

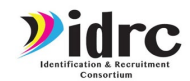

# Employee Time Clock

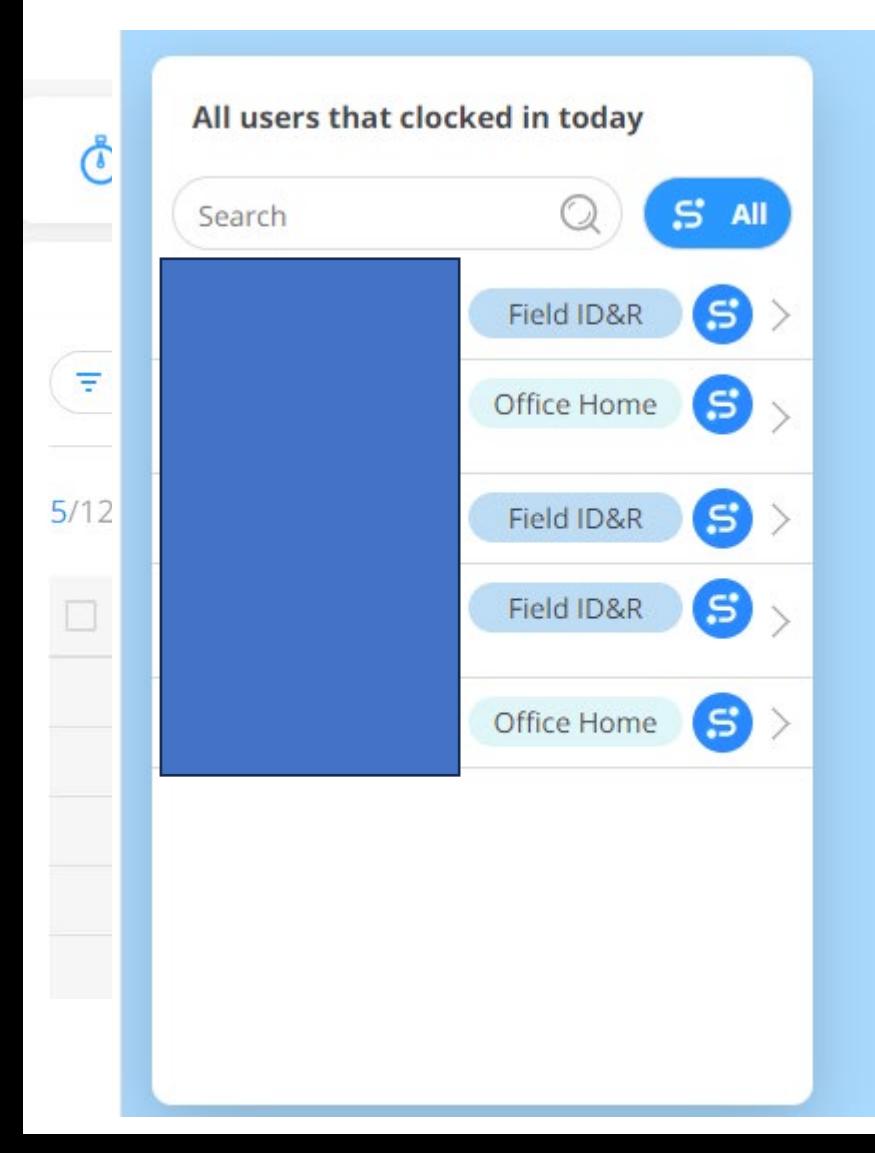

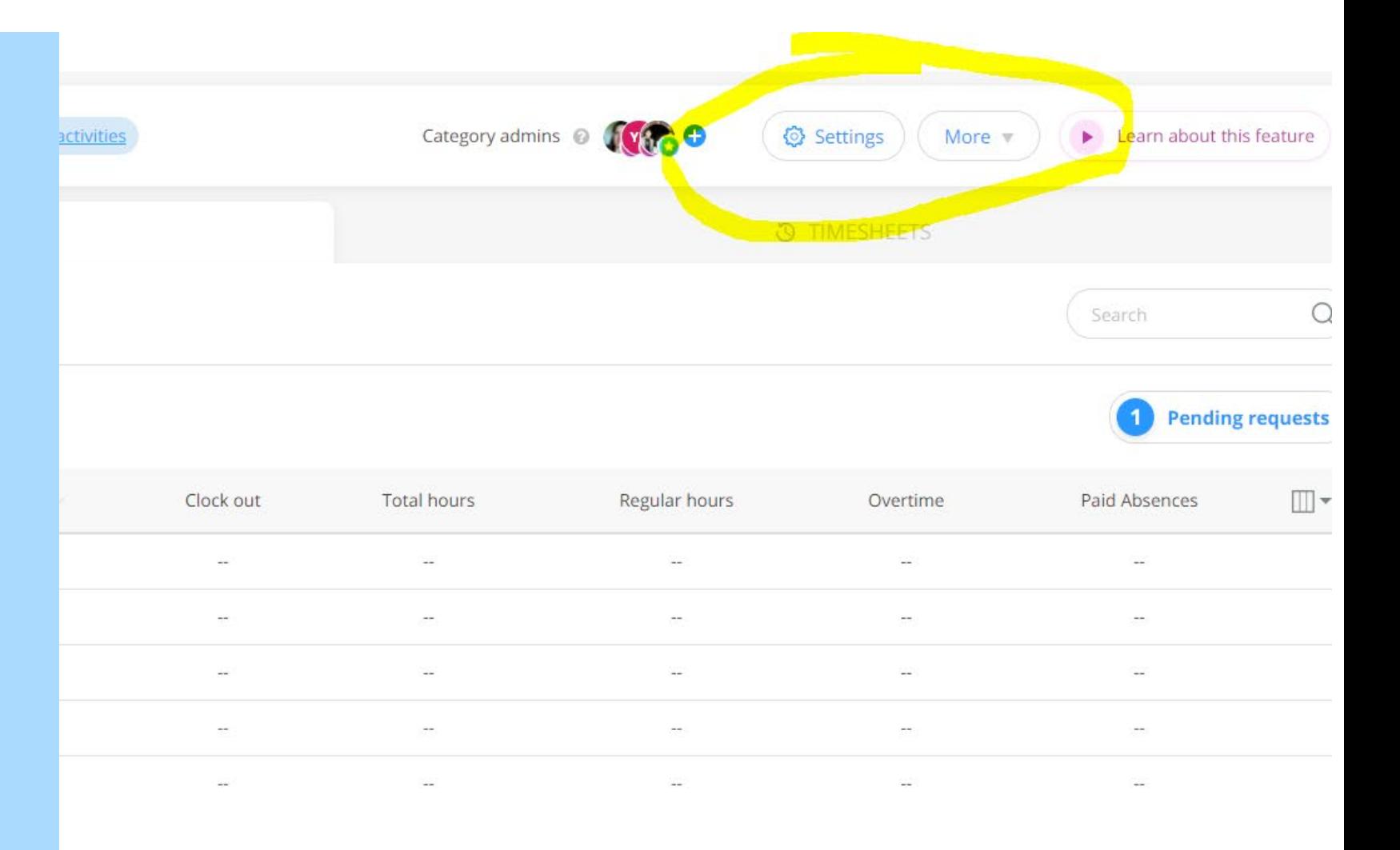

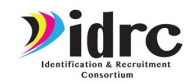

# EMPLOYEE TIME CLOCK

### හි General

<del></del> Customize

Payroll

(V) Overtime

X Absences

Geolocation

Reminders

个 Notifications

Auto reports

Limitations

 $\zeta$ 5 Integrations

Shift attachments

**D** Breaks

**自** Jobs

Û

 $\odot$ 

Ō

曲

### **Direct integrations**

Connect with your preferred payroll software and export your timesheets with one click

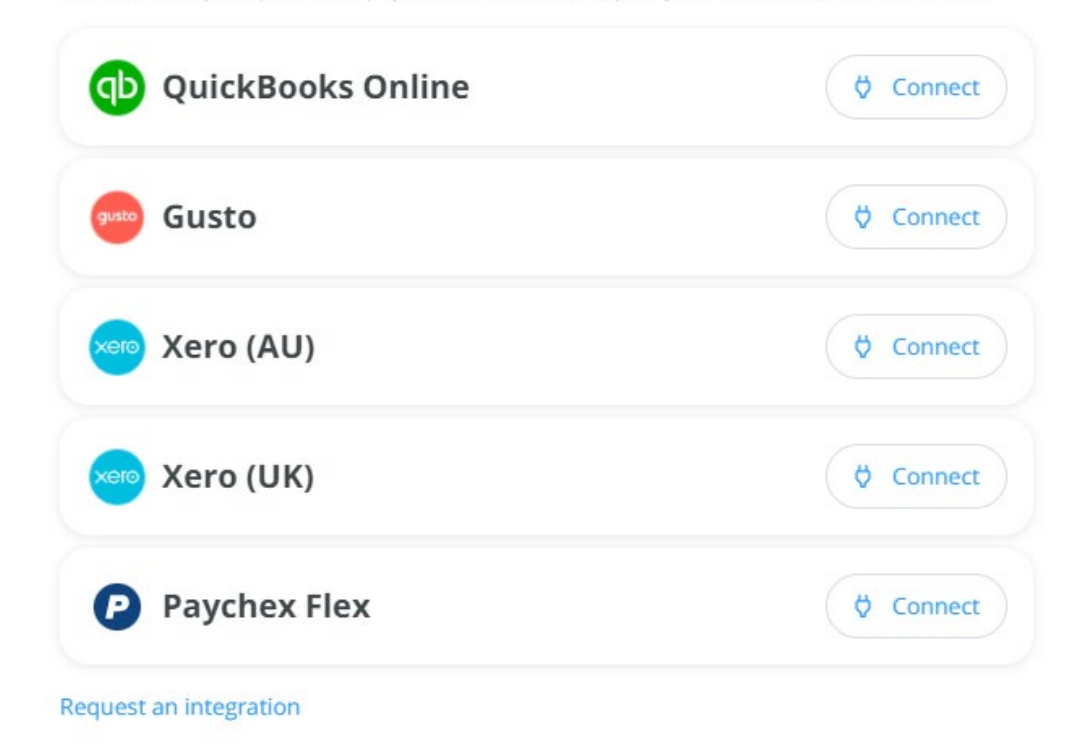

### **Export-templates**

Export your timesheets according to your payroll provider's format. After completing the setup, the template will be available in the Export menu

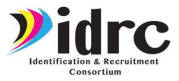

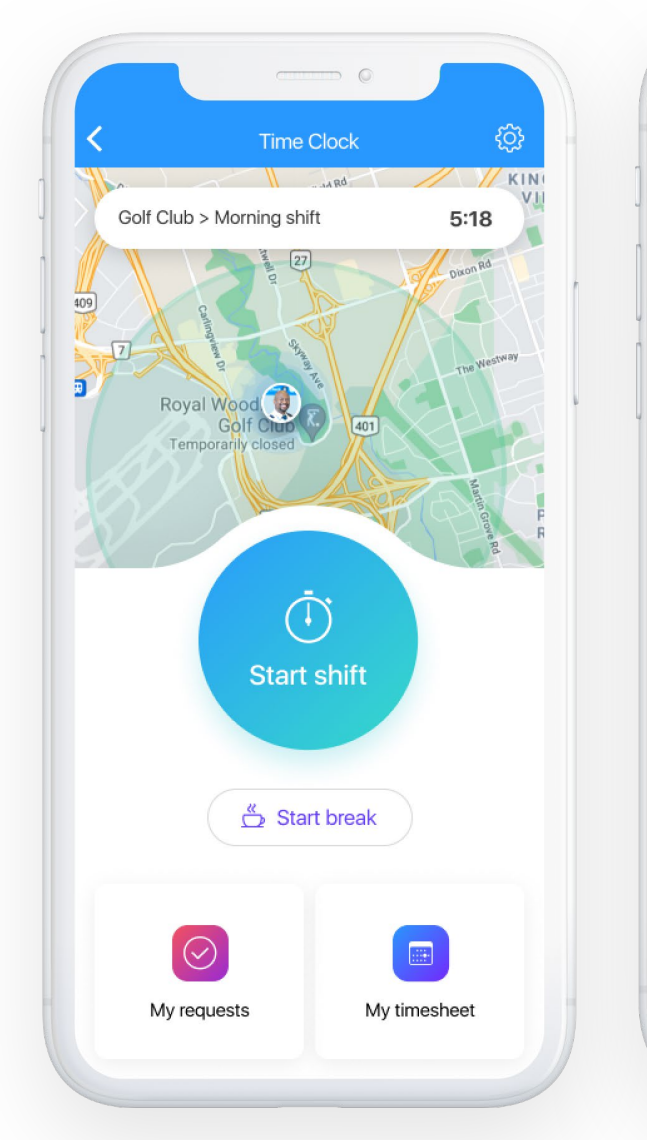

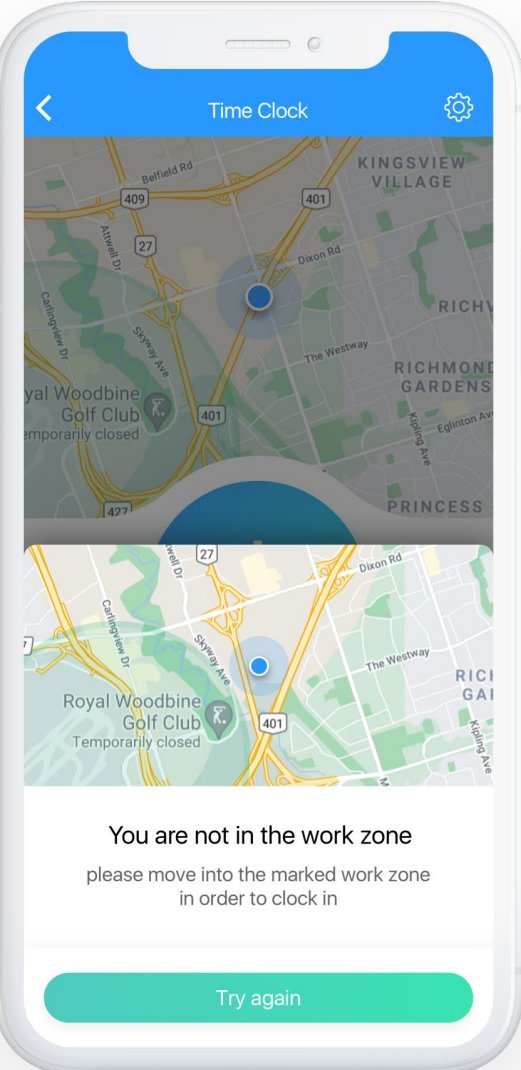

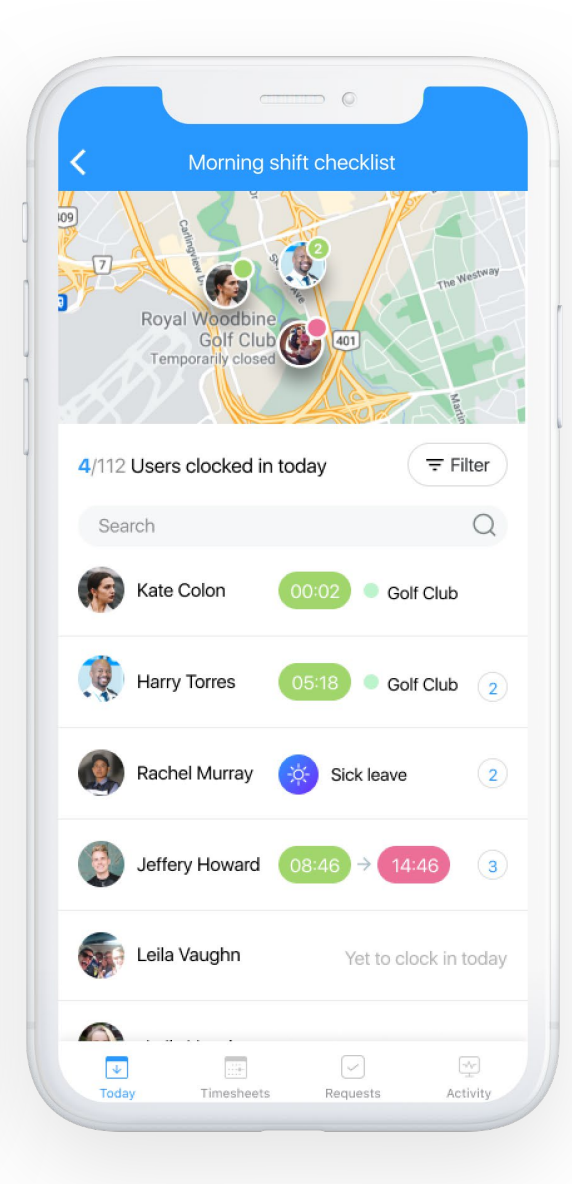

# EMPLOYEE TIME CLOCK

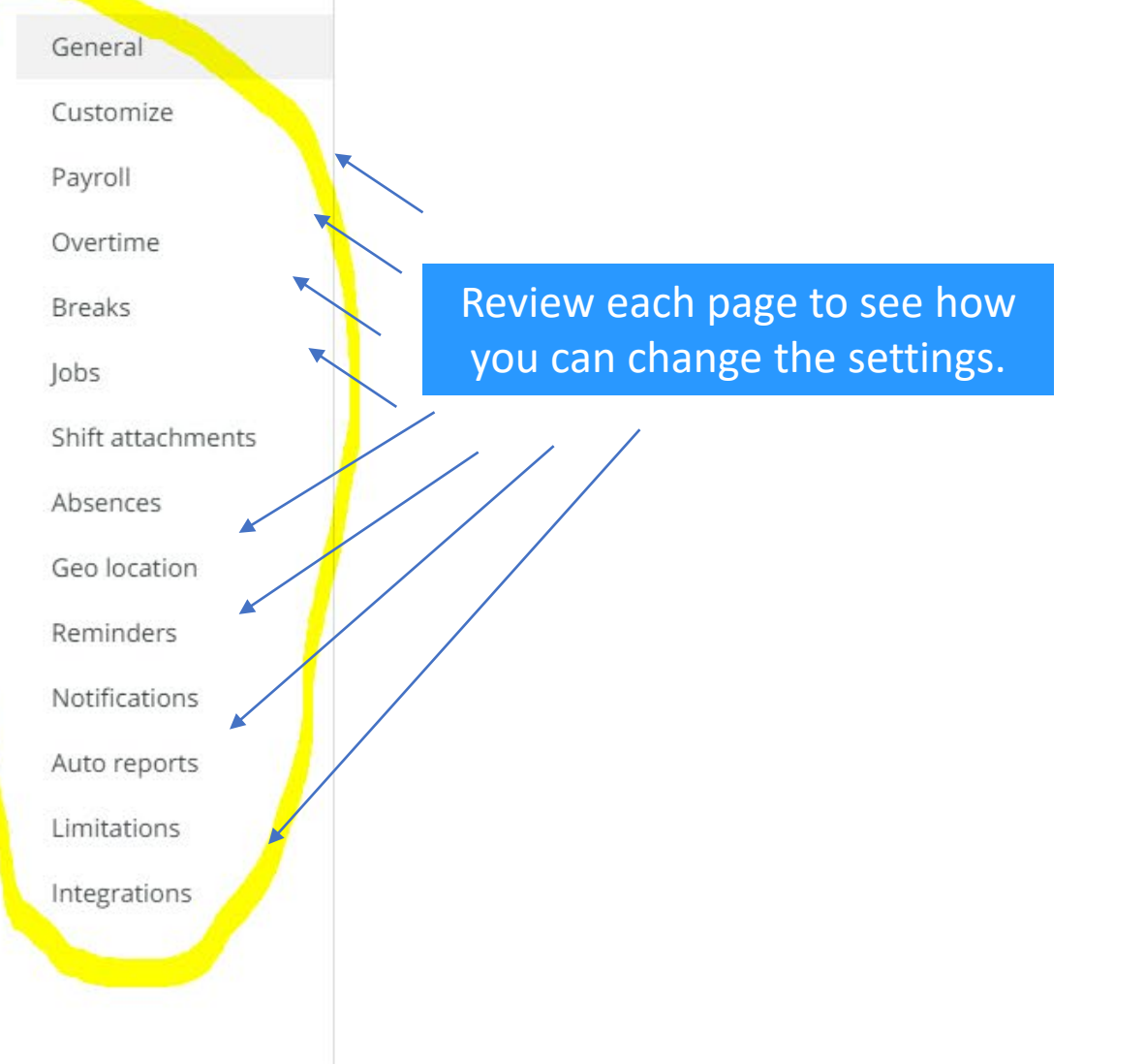

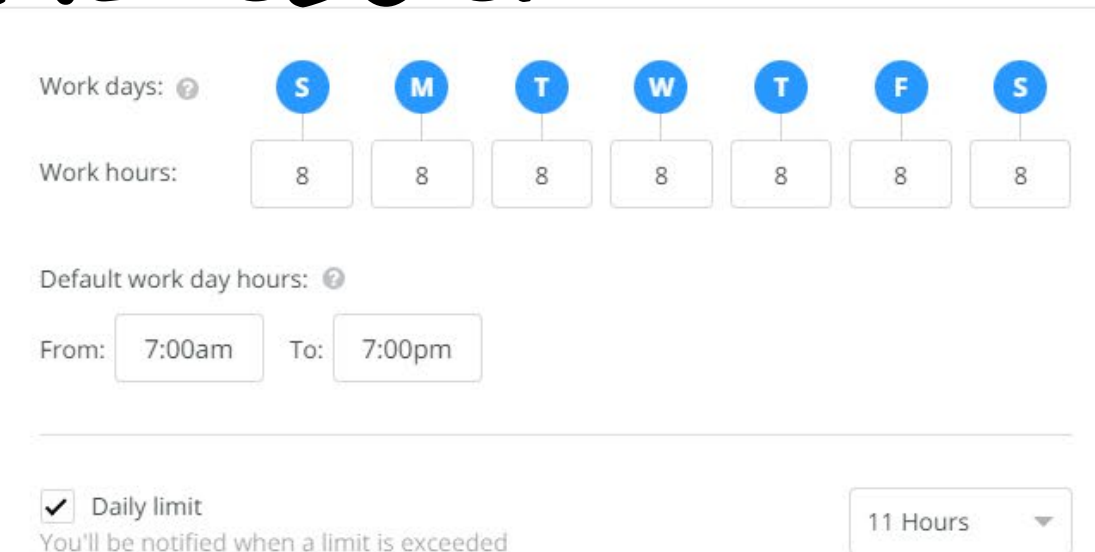

Auto clock out Employees exceeding this limit will be automatically clocked out

12 Hours

### Enable day locking

An admin can lock a day, preventing users and other admins from editing entries after they are approved

TES.

### Select who can lock days

No users selected

Select who can unlock days

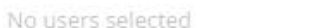

Payroll export time format

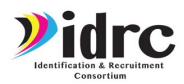

# **BREADCRUMBS**

### හි General

### <del></del> Customize

- 怠 Payroll
- **①** Overtime
- **ヲ** Breaks
- 0bs
- Û Shift attachments
- X Absences
- $\odot$ Geolocation
- Ō Reminders
- △ Notifications
- □ Auto reports
- Limitations
- ⊈5 Integrations

### Geolocation

By enabling geolocation, you will receive the location where a clock in or clock out were performed

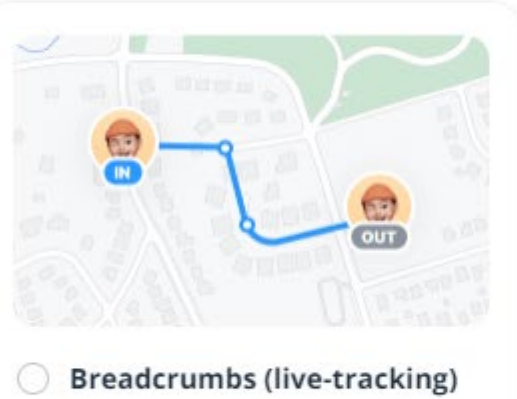

Track users' live location and route while they're on the clock

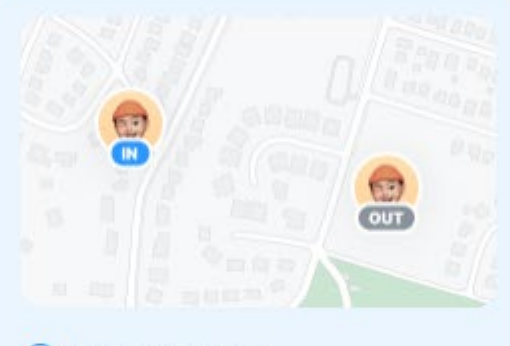

### Clock in & out

Track users' clock in and clock out locations

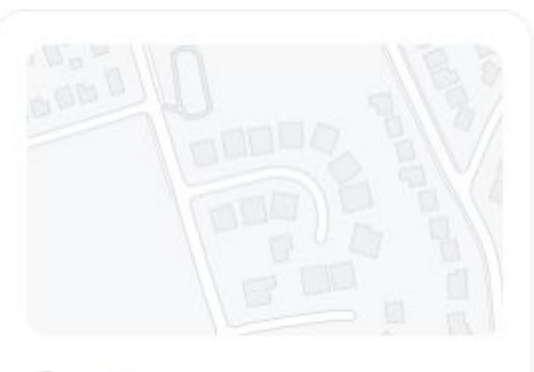

This is only activated if you

decide to turn it on.

O Off Don't track users' location at all

Users must enable location sharing in order to clock in & out

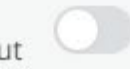

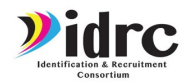

+ Add sites

# **BREADCRUMBS**

### හි General

### <del>≫</del> Customize

#### 菌 Payroll

- $\odot$ Overtime
- 로 Breaks
- ed Jobs
- Û Shift attachments
- X Absences
- $\odot$ Geolocation
- Ō Reminders
- 位 Notifications
- € Auto reports
- 7 Limitations
- ⊈5 Integrations

### **Geo fence sites**

Ensure your users can clock in and out only when they're physically in the work location.

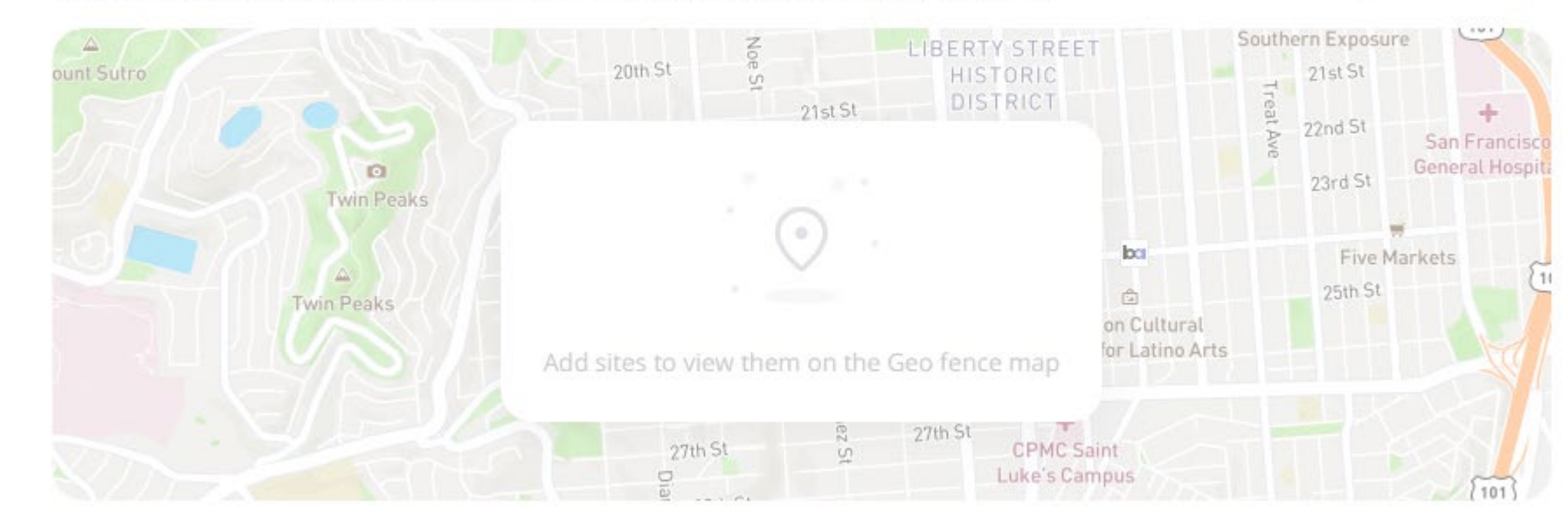

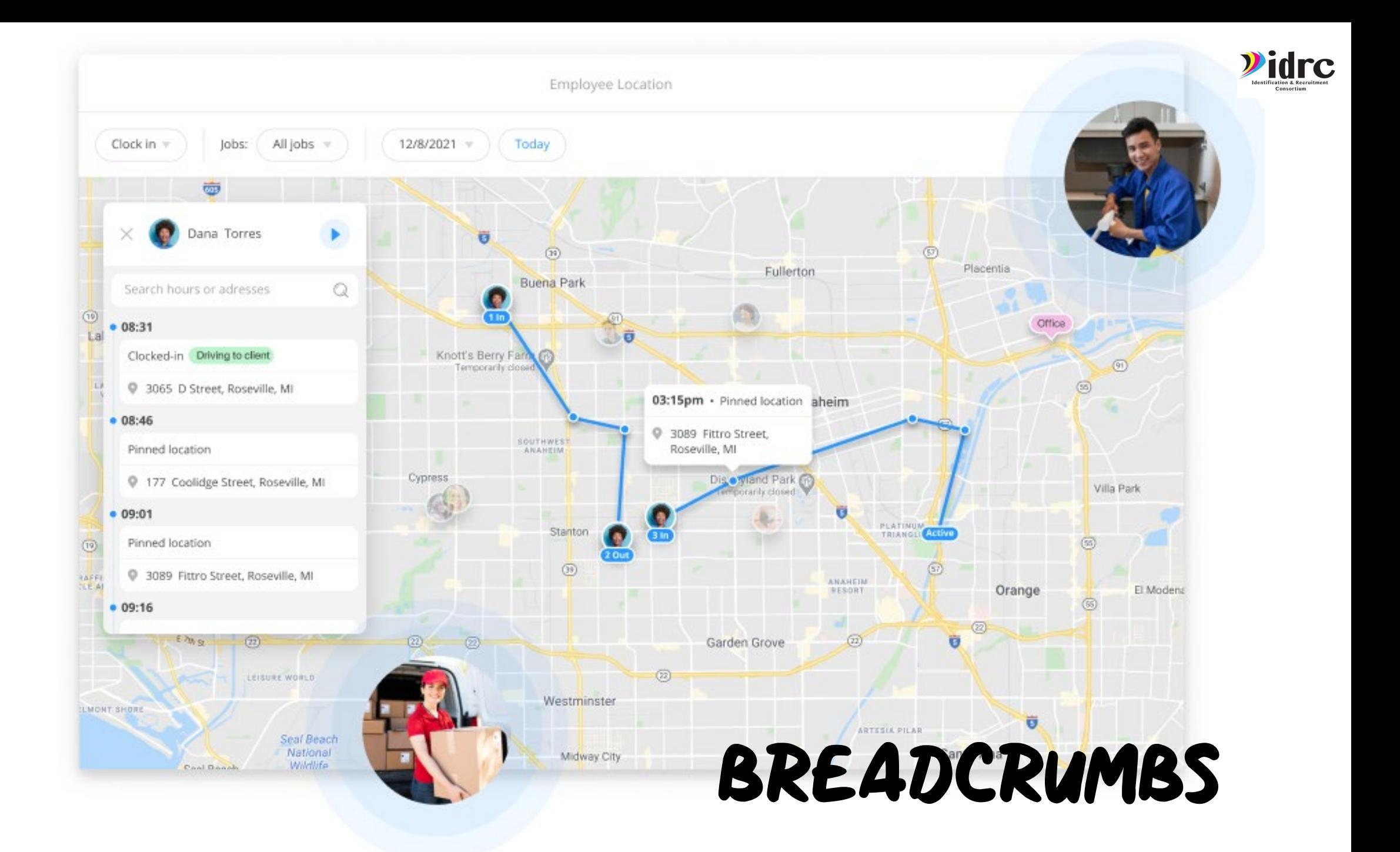

### $\Omega$  Users

### :0: Time off

### Q Smart groups

Communication

### © Chat  $\boxed{\triangleright}$  Updates Directory **R** Surveys

 $+$  Add new

**iiPosition/Job Ope...**○ :

O Time Clock

Schedule Manage...

### **Q** Task Management

**自** Mileage

News Events

**:O:** Time Off

 $(+)$  Add new

### **State Reports**

Recruiter Reports/...

Contacts/Services

Employer Profiles

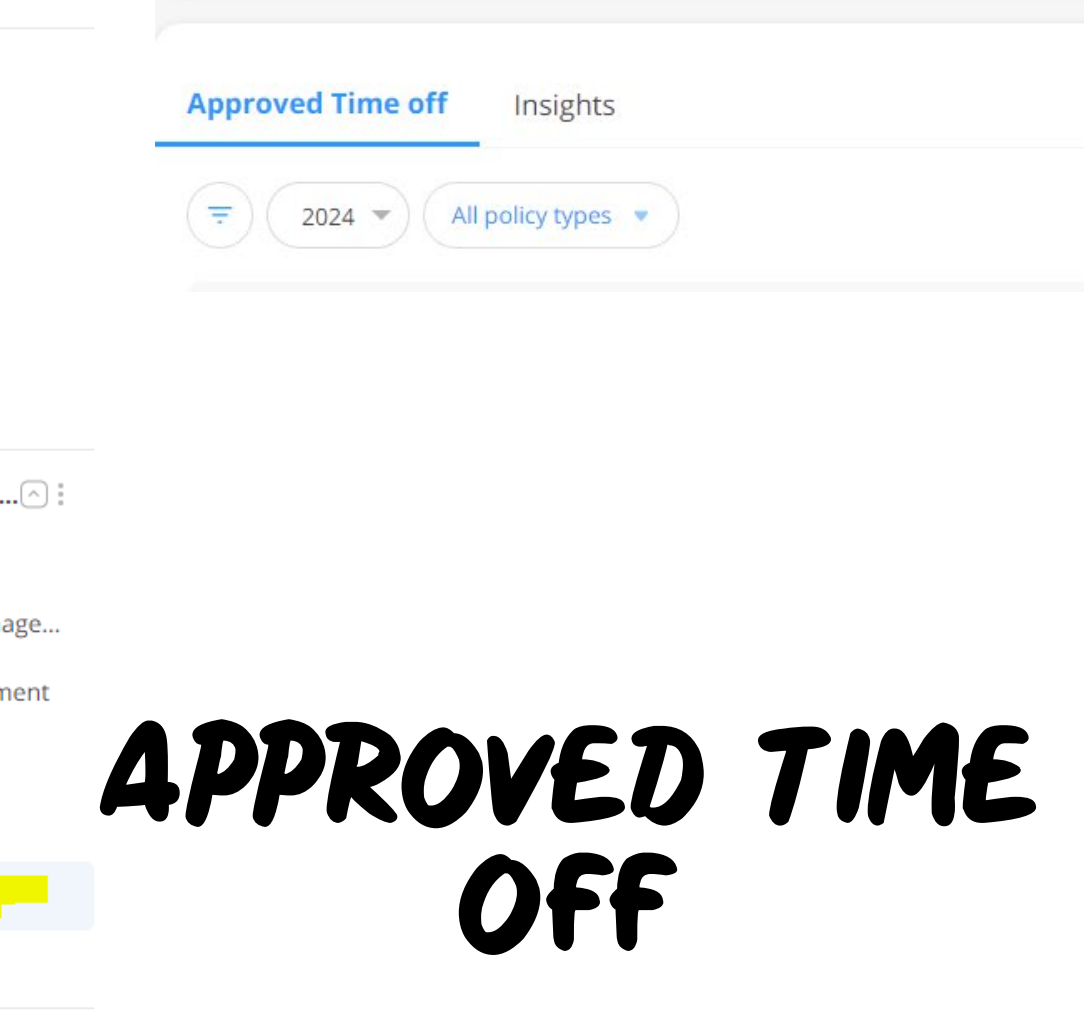

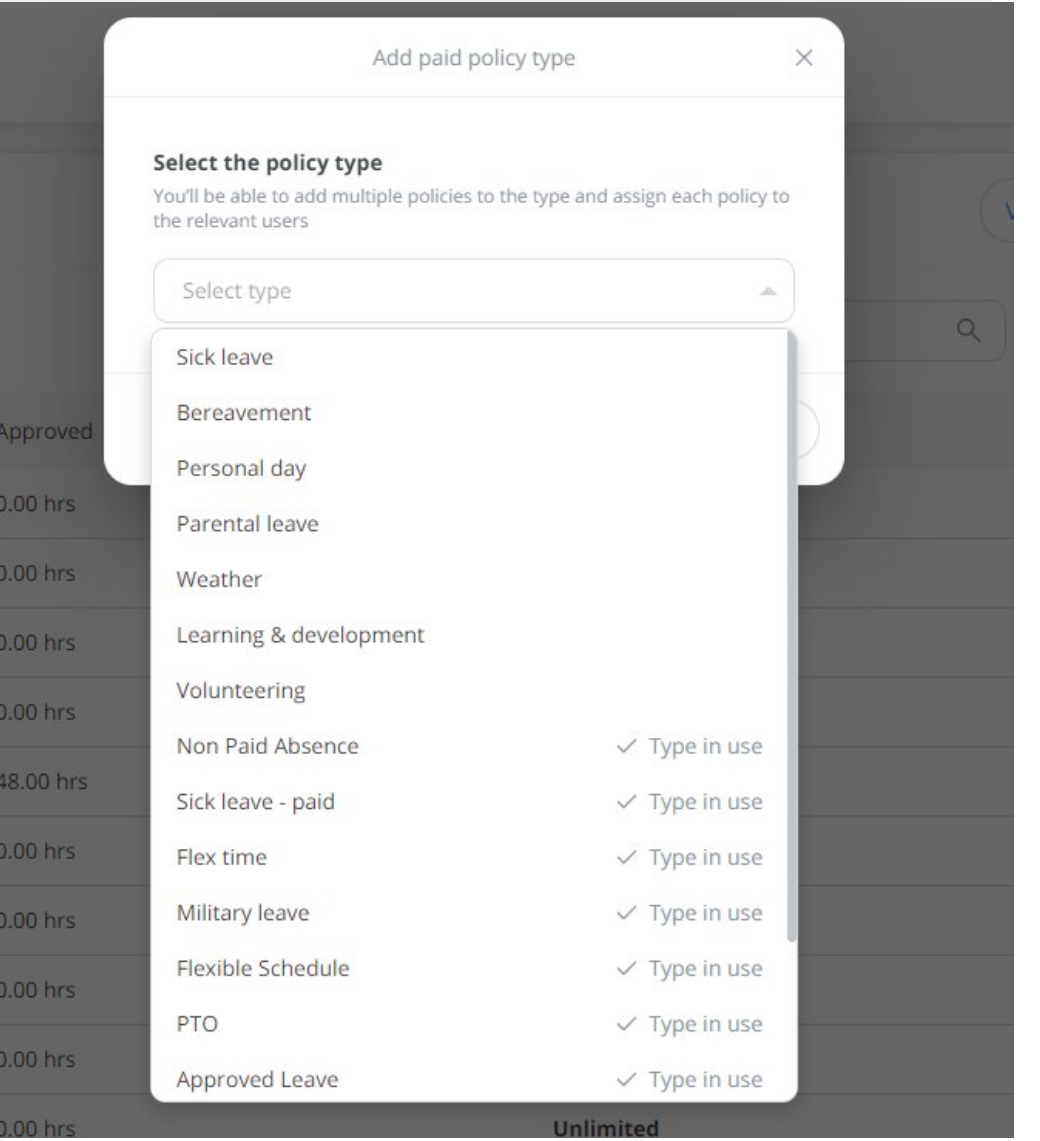

# APPROVED TIME OFF

Create new policy

#### Policy name

Name your policy (e.g. Full-time employees, specific department etc.)

### Units

● Hours ○ Days

Would you like to add balance to this time off policy?

 $\bigcirc$  Yes, there is a limit  $\bigcirc$  No, it's unlimited

#### **Accrual settings**

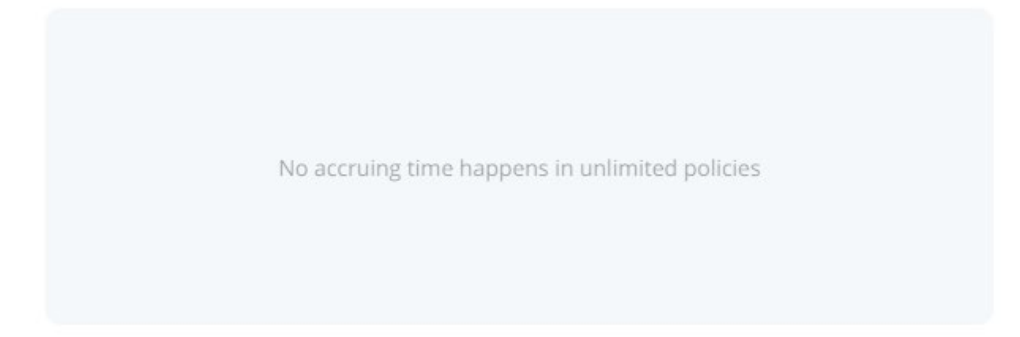

Create new policy

#### Work days & hours

Select the applicable work days for this policy and set hours to calculate for each day. The longest day sets the standard for a full workday. Learn more

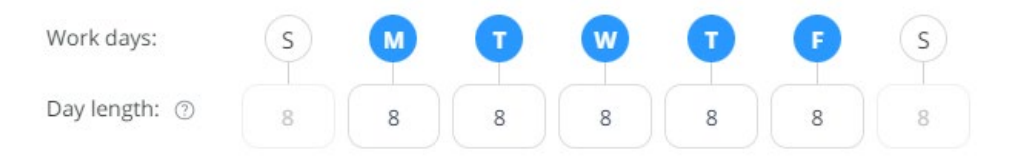

### $\triangleright$  Time off request requires admins approval

If turned off, users time off requests will be automatically approved and their policy balance will be updated accordingly.

#### **Time off limitations**

Determine the minimum time in advance users may request a time off

 $\Box$  A time off can be requested **no less than**  $\Box$  7

Days  $\Psi$ before it starts

### **Position/Job Ope...**

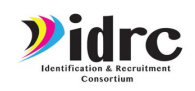

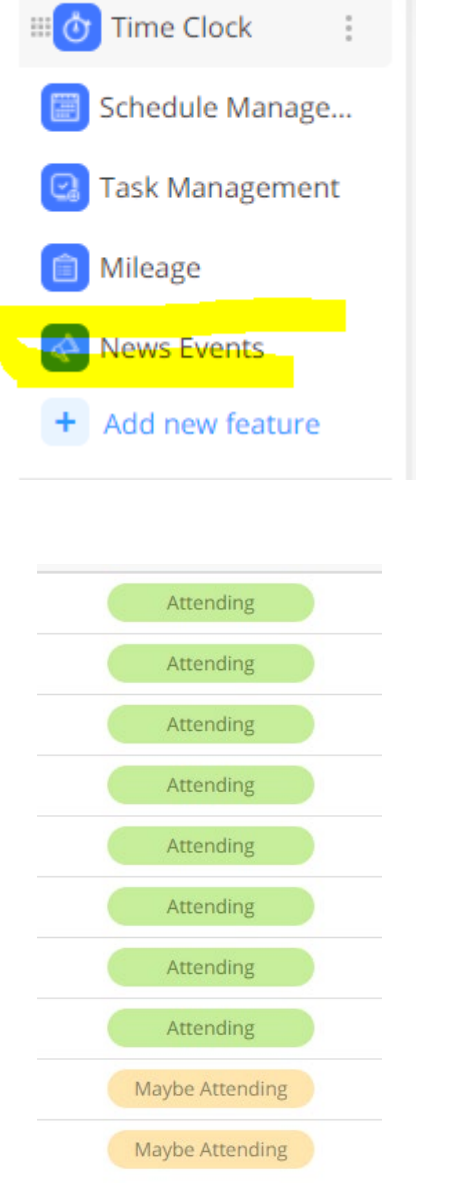

# News Events Functions

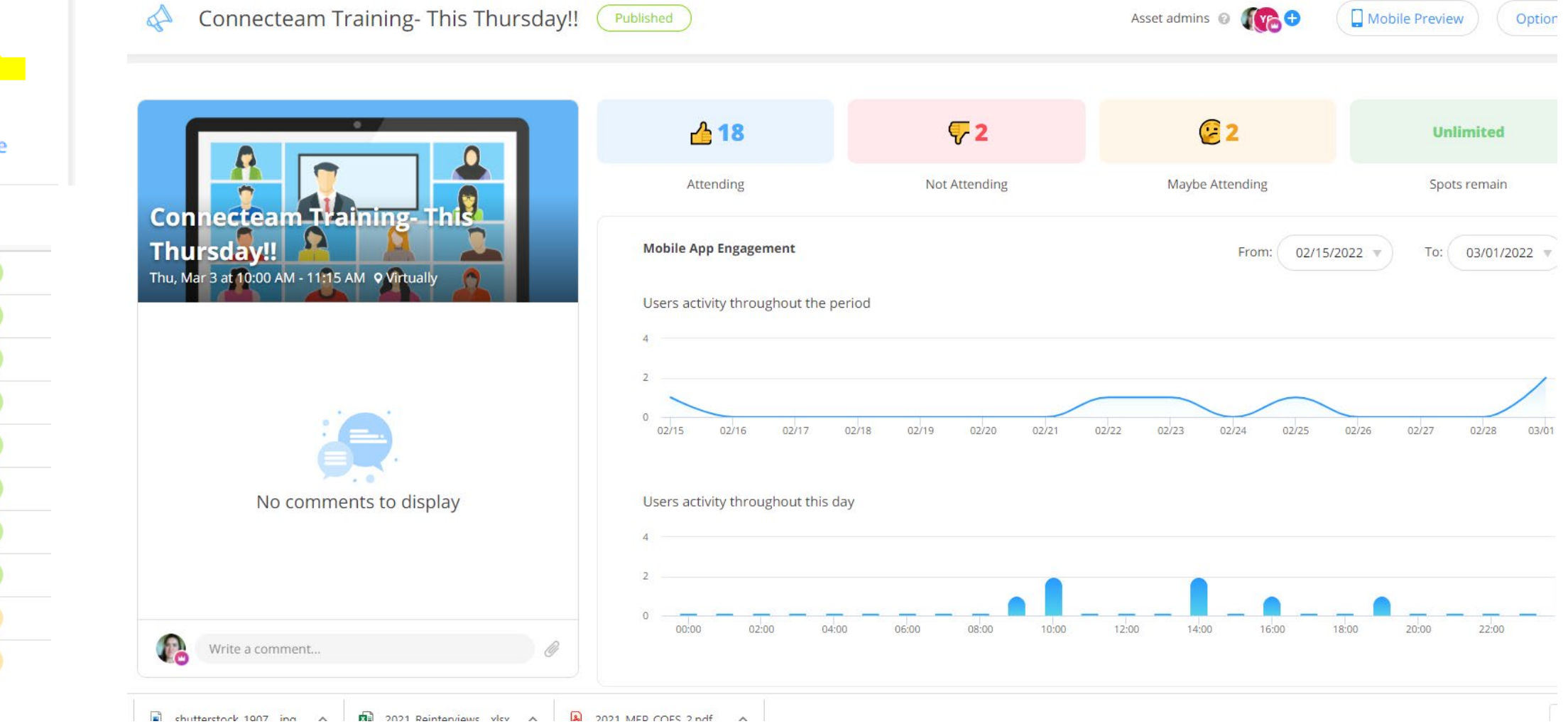

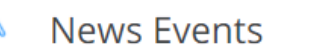

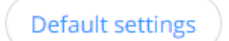

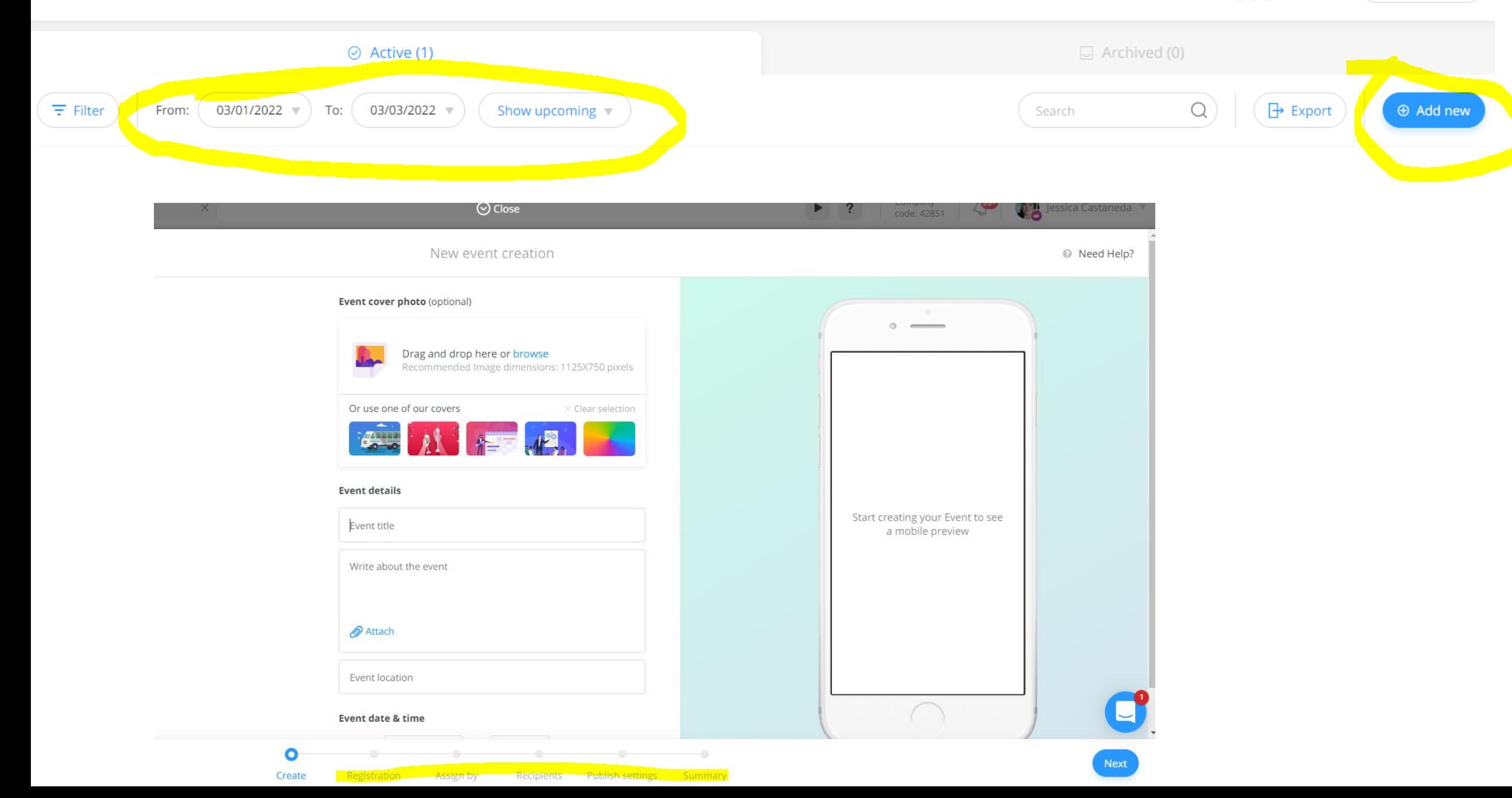

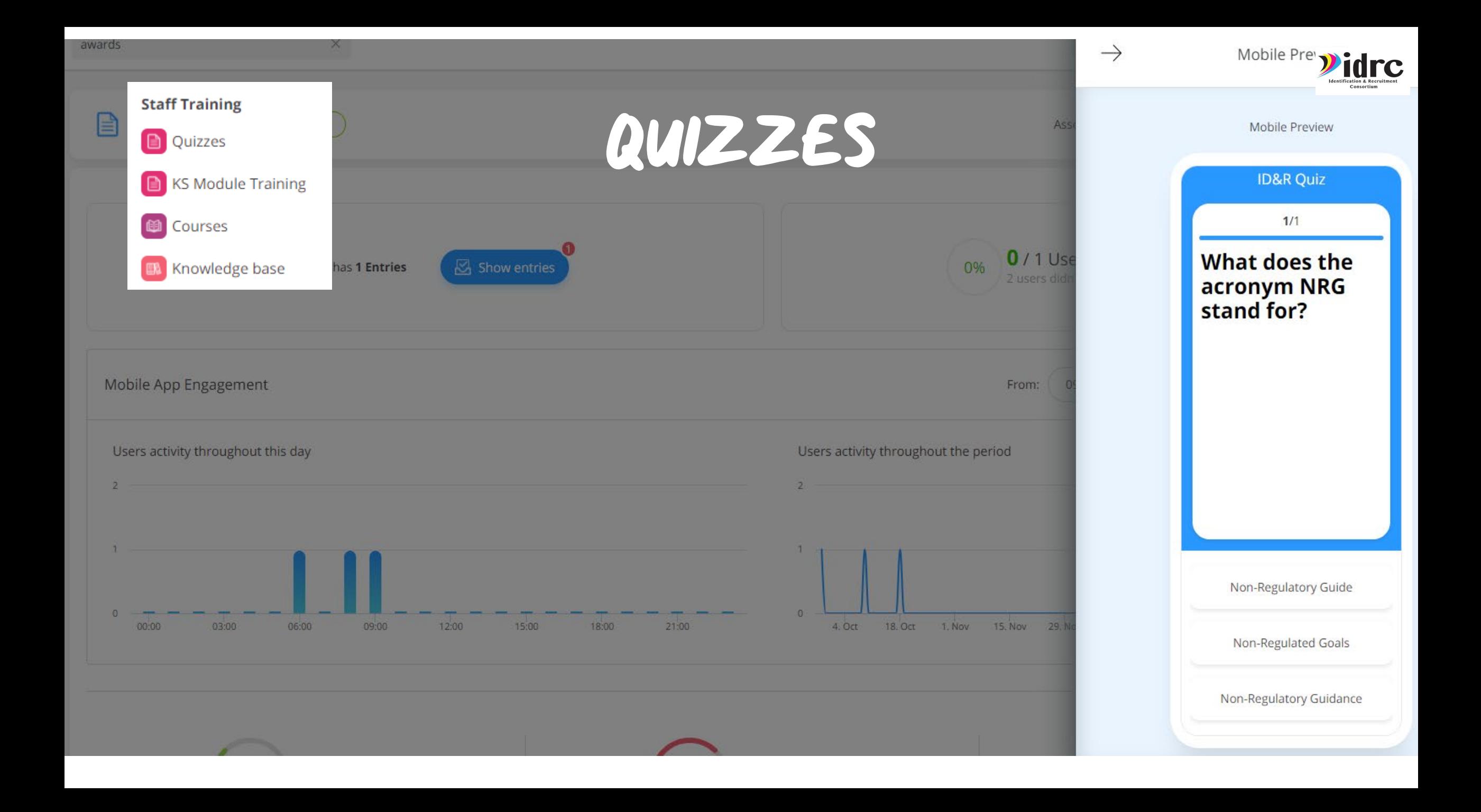

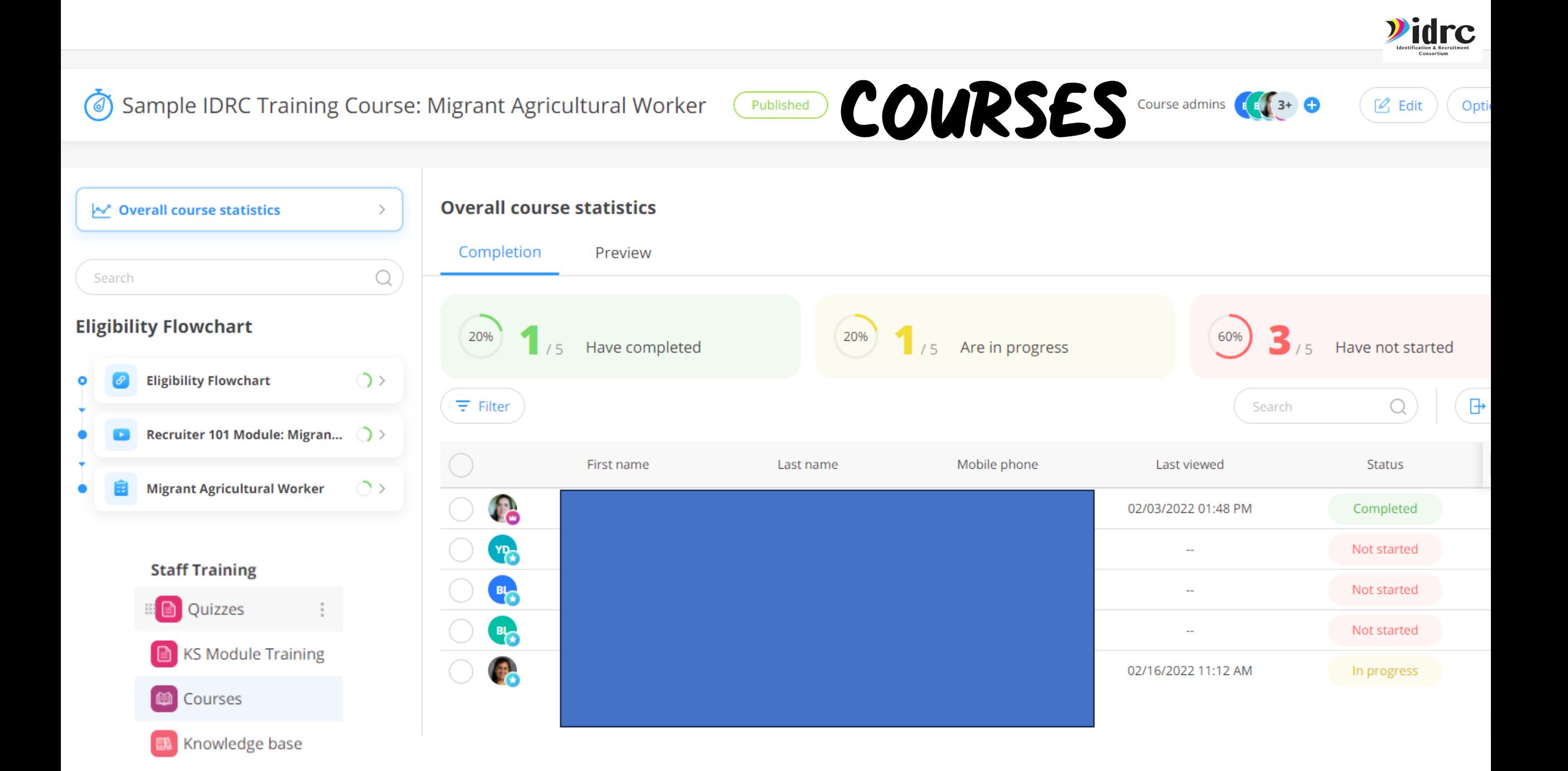

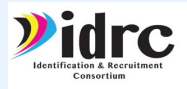

# Create Your Courses

**Mobile Preview** 

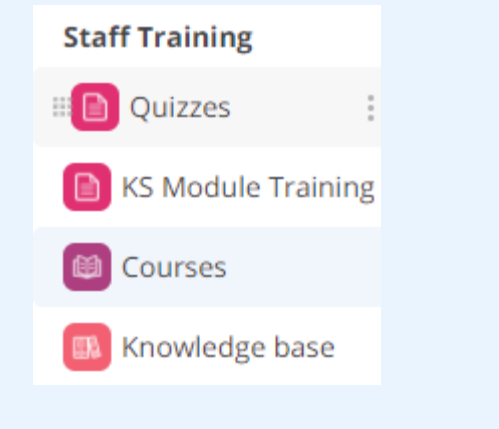

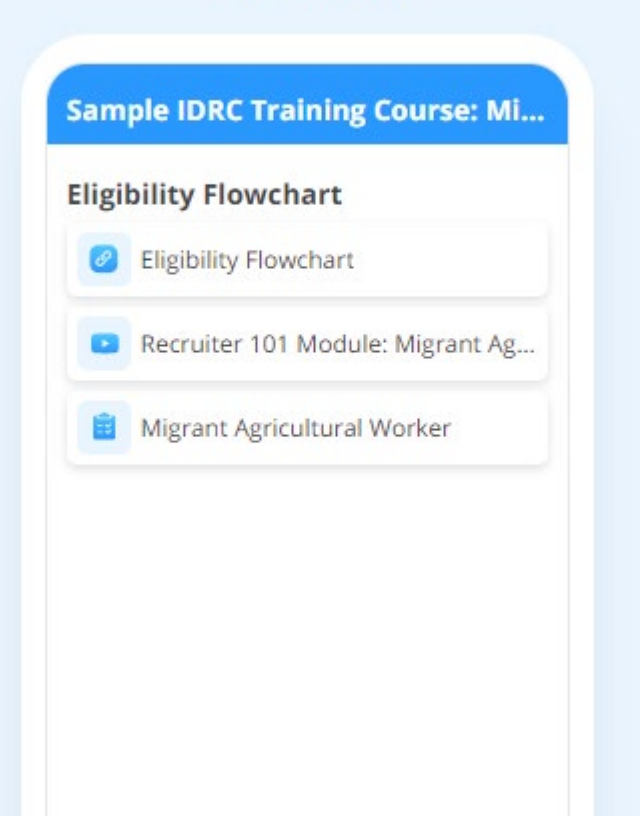

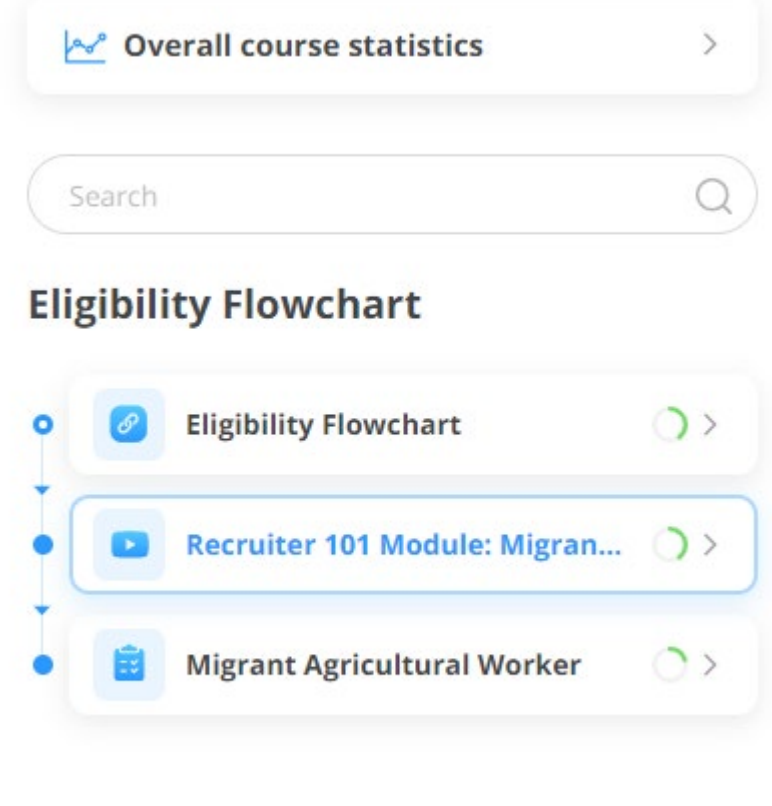

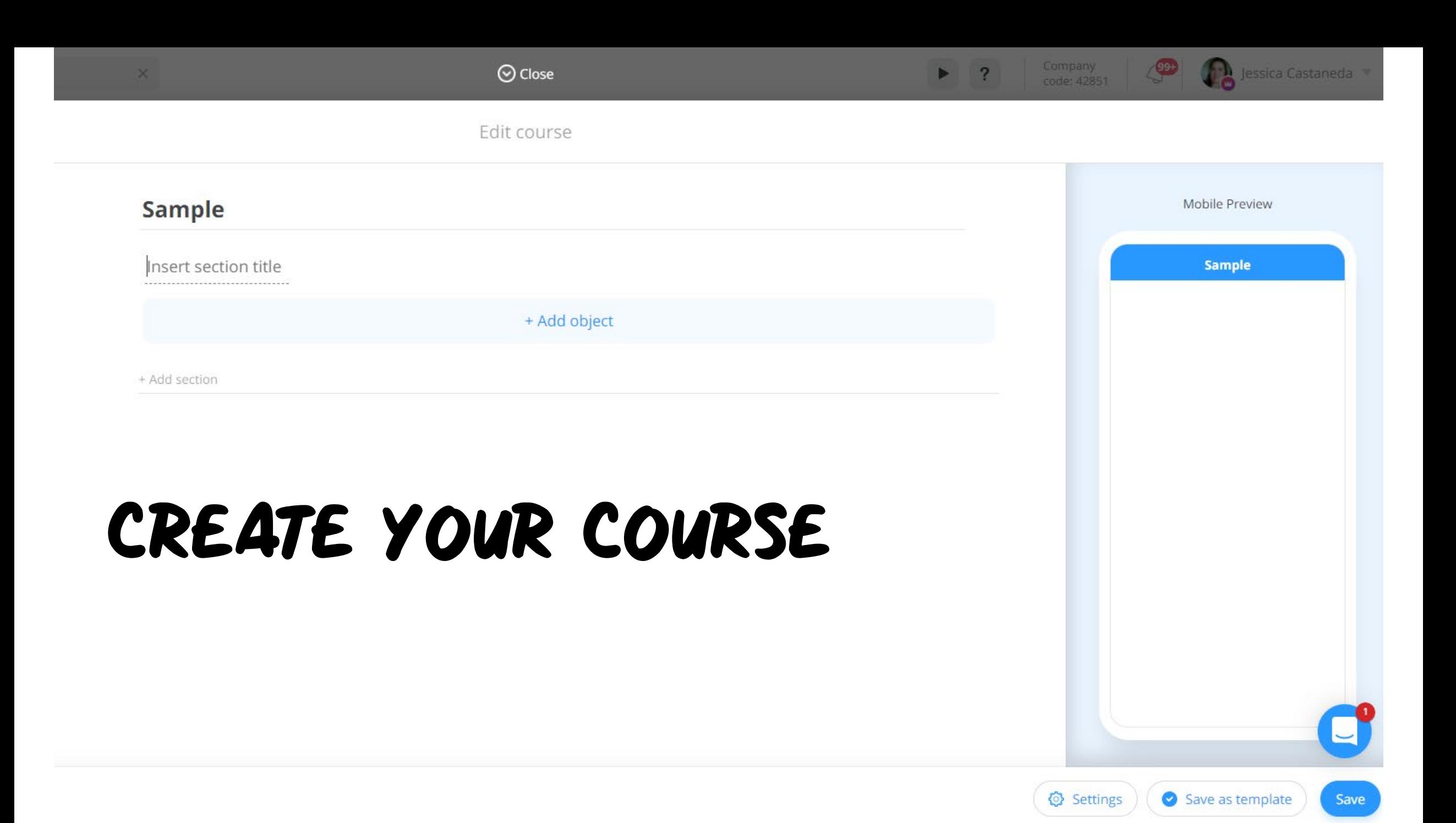

and the state of the state

# **DOCUMENTS**

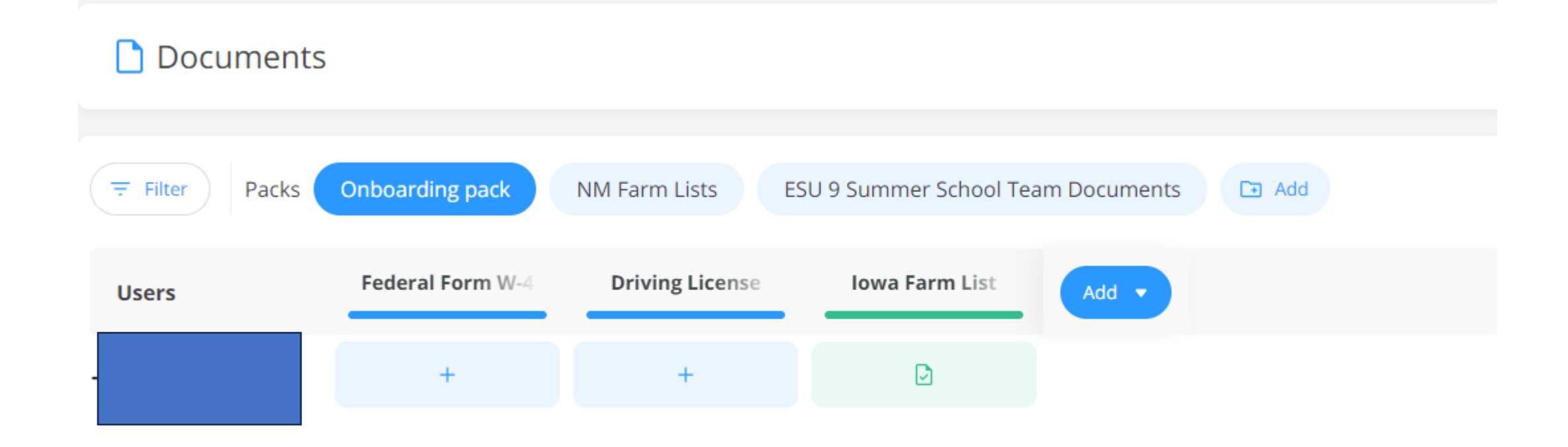

# **DOCUMENTS**

**Documents Settings** 

#### **Document Packs**

Manage which documents will be required to add to employees. You can create different packs of documents for different groups of users

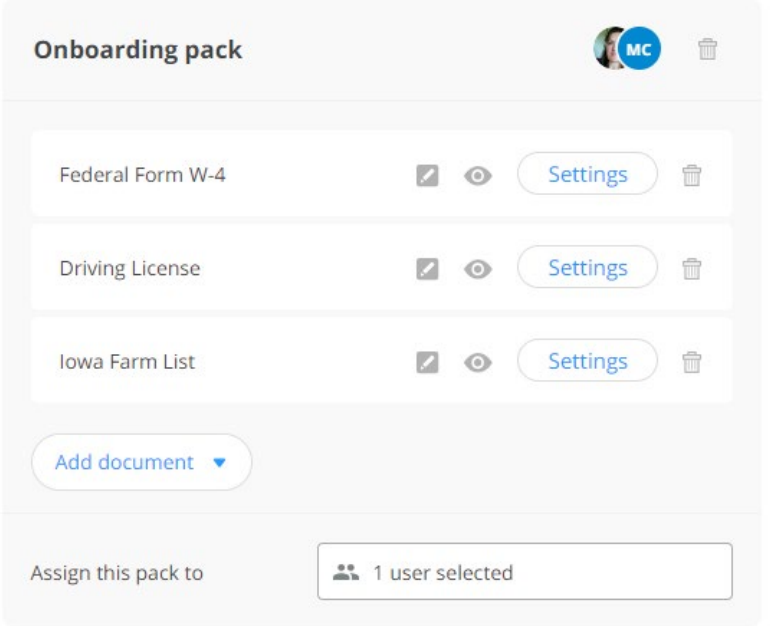

- Allows you to create a pack of documents that you want a user to access.
- Assign the user to the specific pack.

# Documents

• [https://help.connecteam.com/en/articl](https://help.connecteam.com/en/articles/6712514-how-to-upload-documents-on-connecteam) [es/6712514-how-to-upload](https://help.connecteam.com/en/articles/6712514-how-to-upload-documents-on-connecteam)[documents-on-connecteam](https://help.connecteam.com/en/articles/6712514-how-to-upload-documents-on-connecteam)

### **How to Upload Document** Connecteam

Share this article with your employees

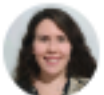

Written by Nechami Alexander Updated over a week ago

Welcome to the Documents feature! Here you will be your admin request from you, straight from the app. Let's go over how this is done!

### How to Upload Documents Step by Step:

1. Access your company's app. Click here to learn h 2. Navigate to your profile tab (at the bottom of the

# Knowledgebase- Library

Create a knowledge base

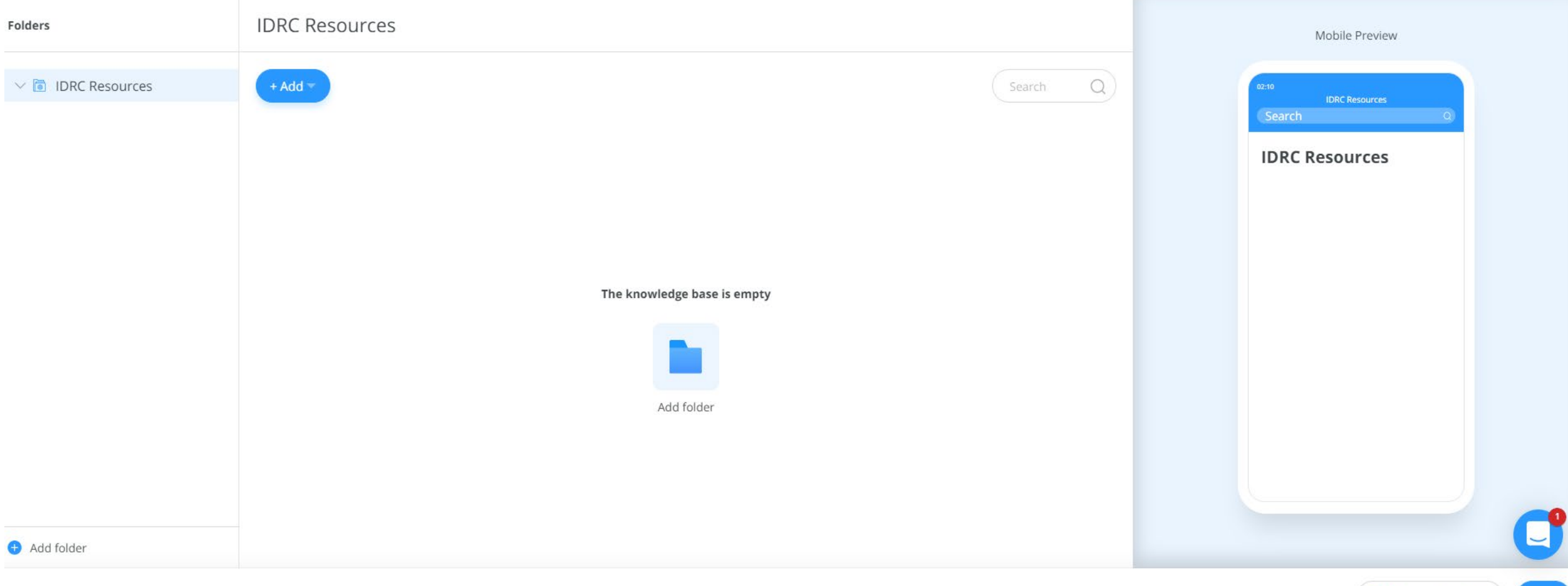

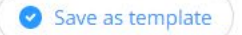

Save

Reed Help?

# Knowledgebase

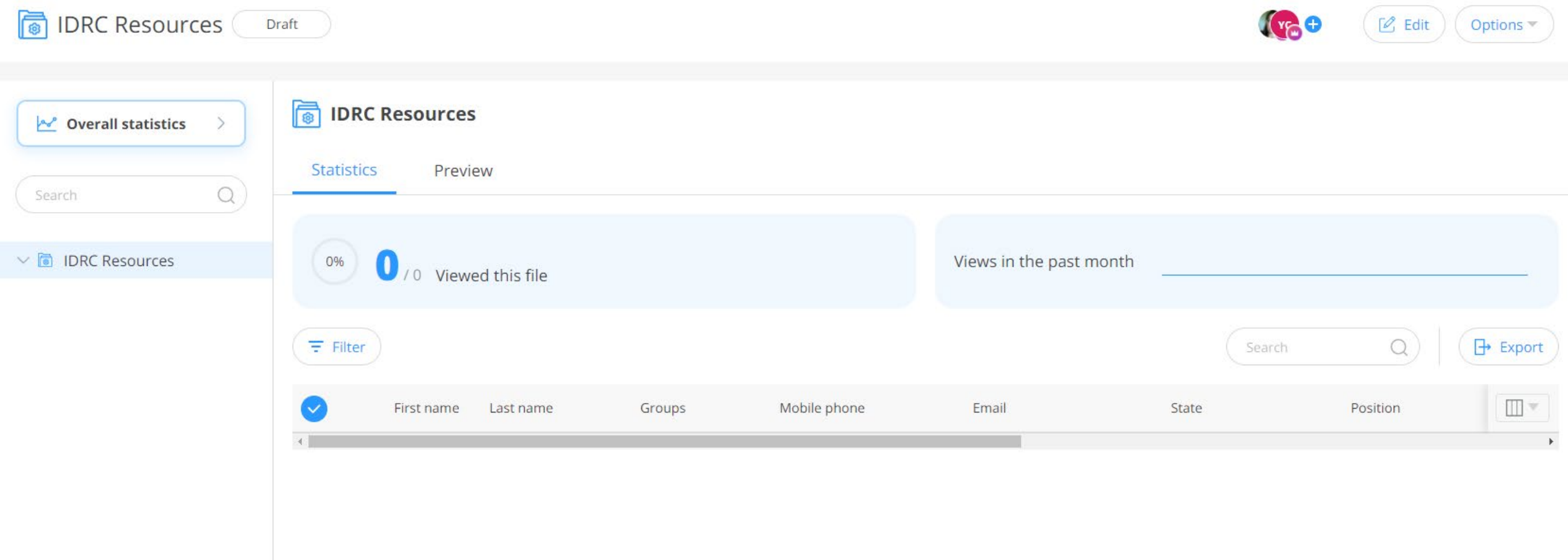

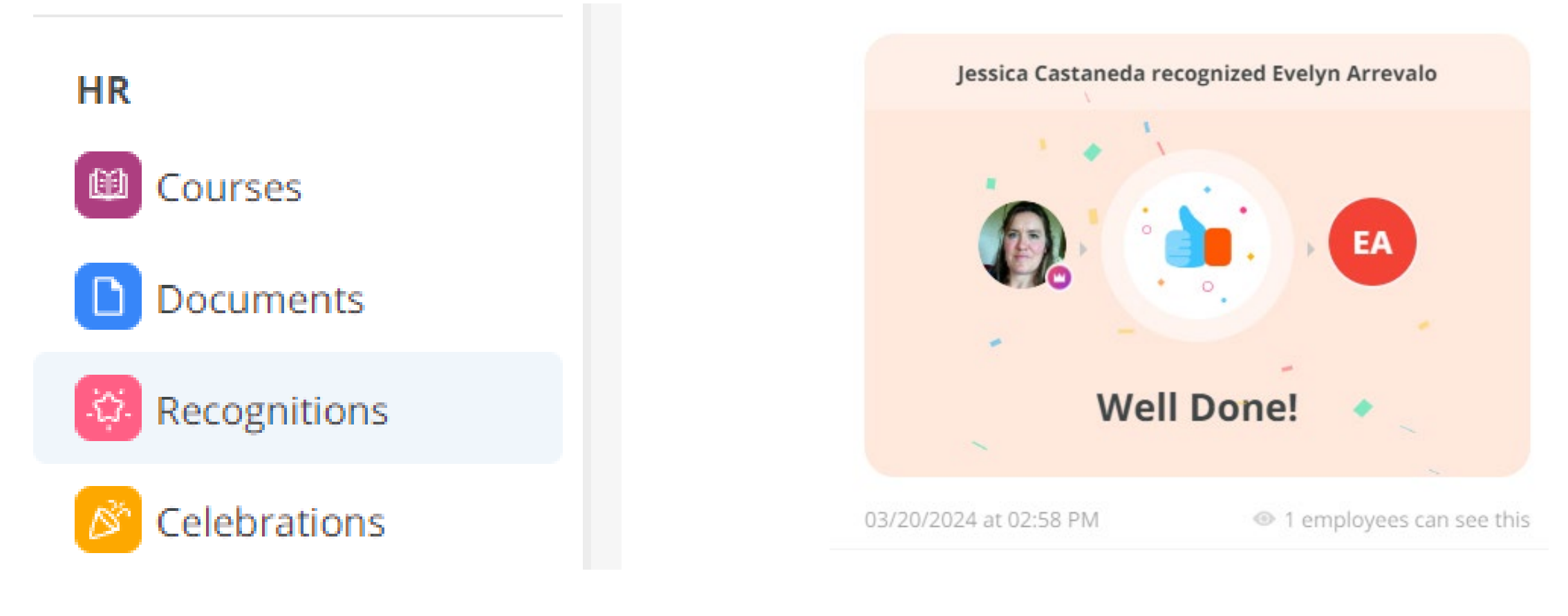

# Recognitions

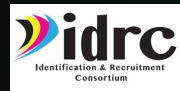

## **DESIGNING** Tools through Connecteam

- IDRC is here to help if you need assistance customizing Connecteam in your state.
- We will be doing a summer connecteam pilot with our member states.

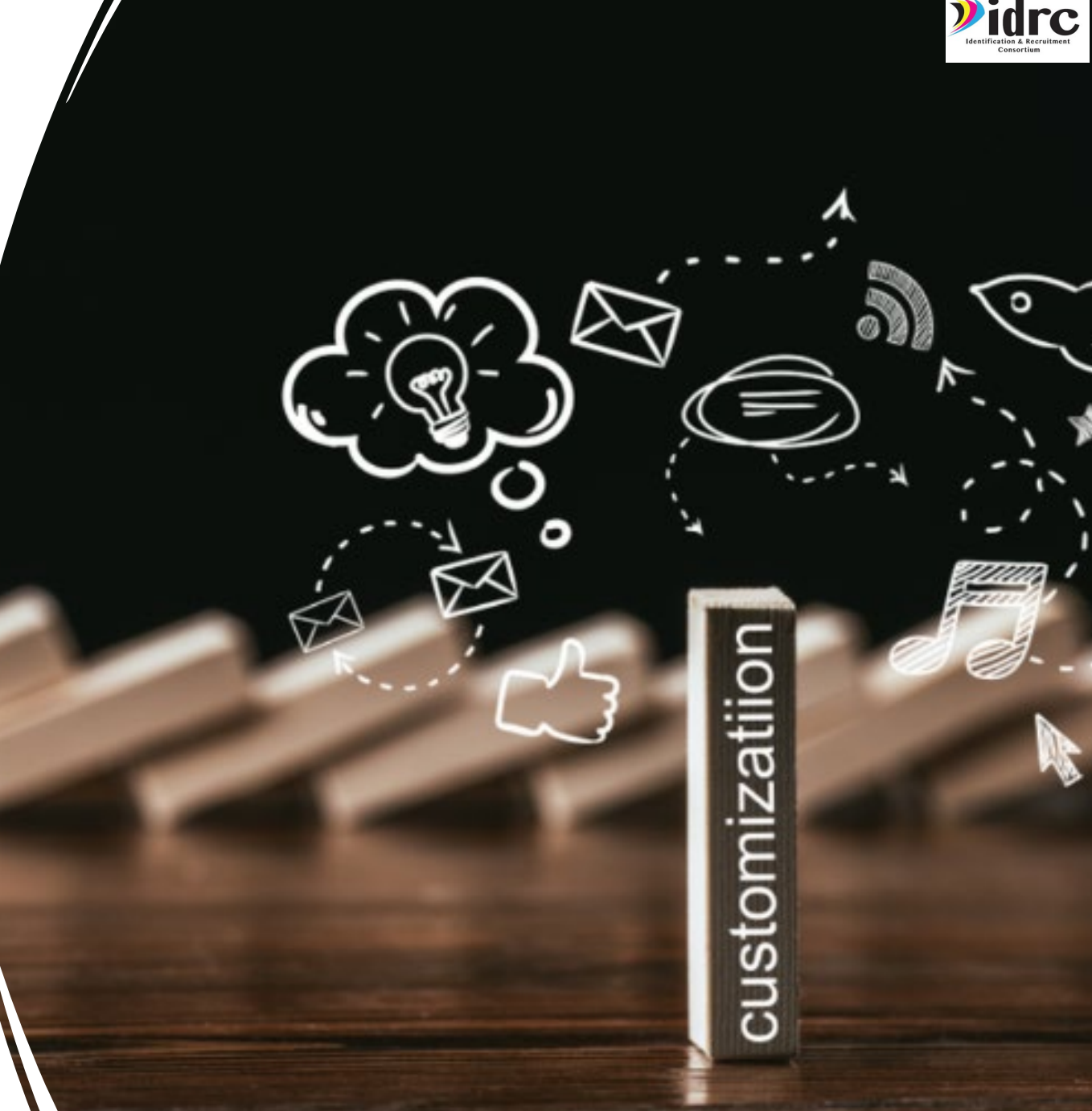

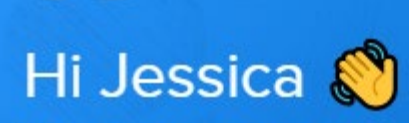

 $\bullet$ 

We help companies connect deskless employees with an all-in-one employee app.

### Start a conversation

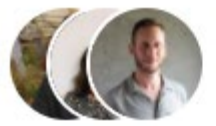

Our usual reply time **O** Under 2 minutes

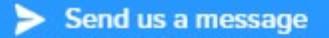

• See all your conversations

### Search for help

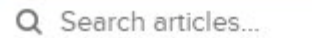

Suggested articles

Smart Groups and Segments

Understanding Jobs and how to use t...

 $\rightarrow$ 

 $\rightarrow$ 

The help feature is on every page. Live help is available super easily with your general questions.

# USING THE HELP FEATURE

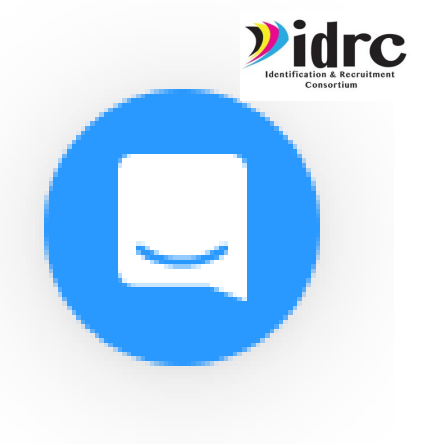

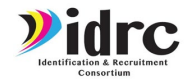

# Connecteam YouTube Resources

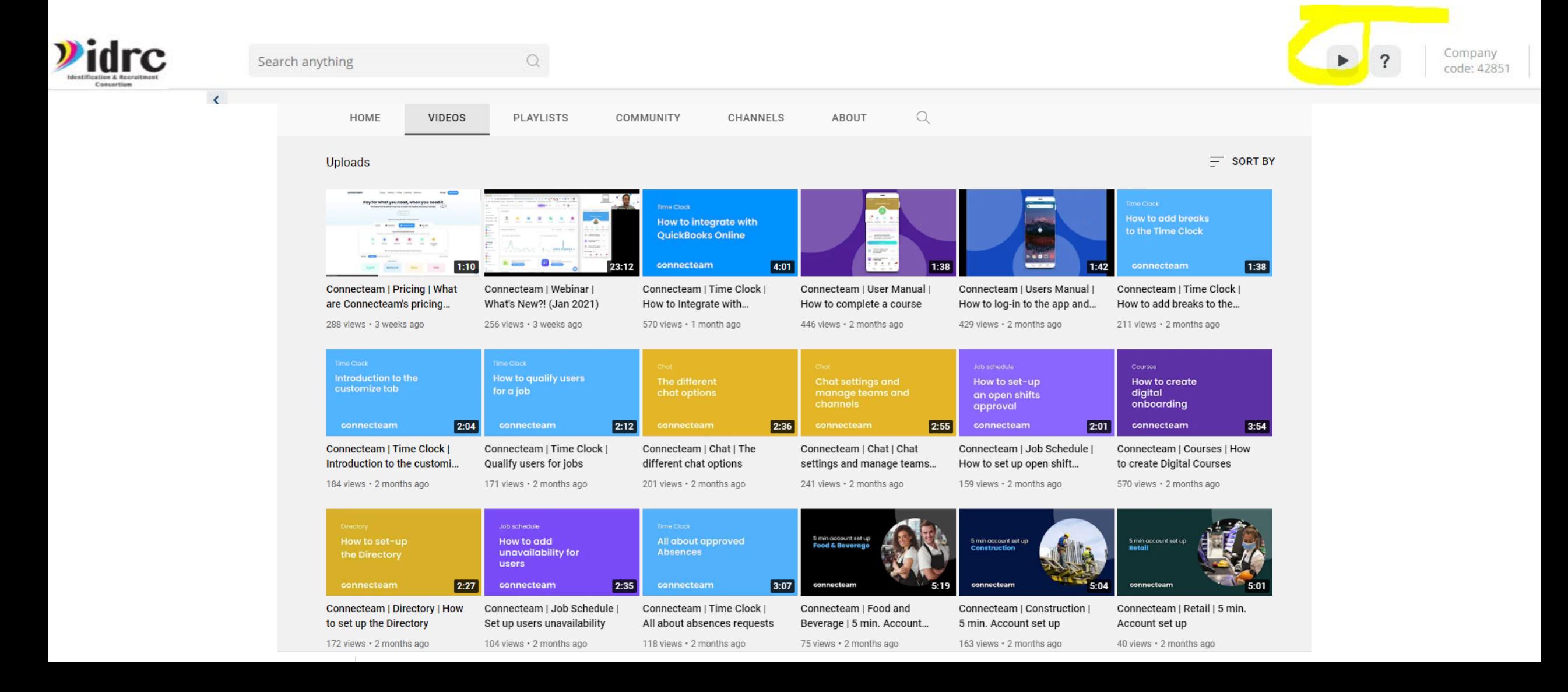

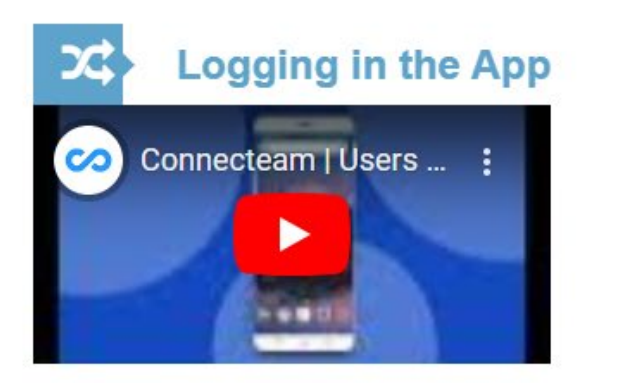

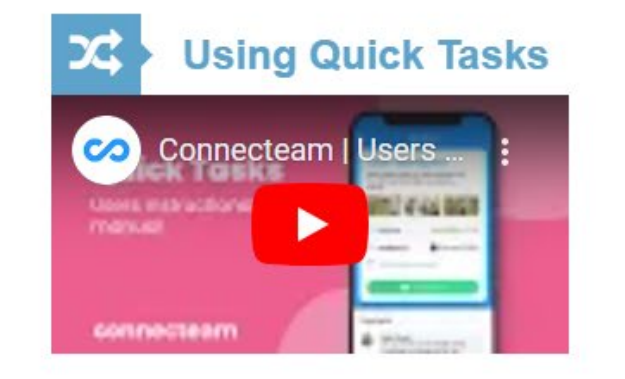

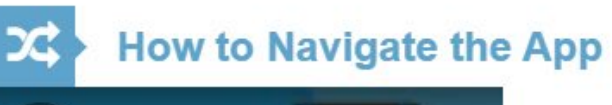

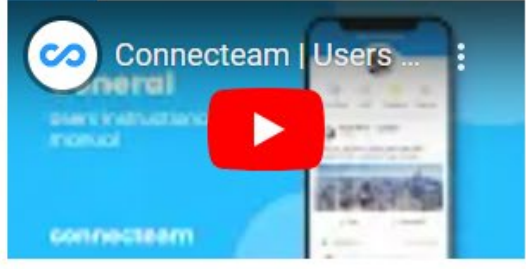

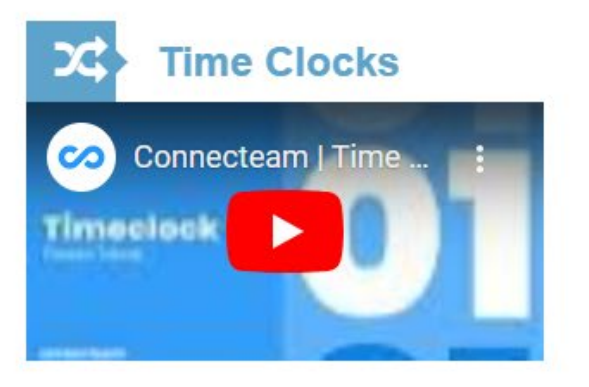

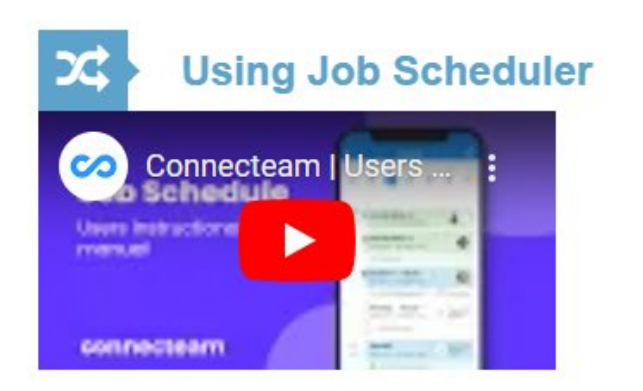

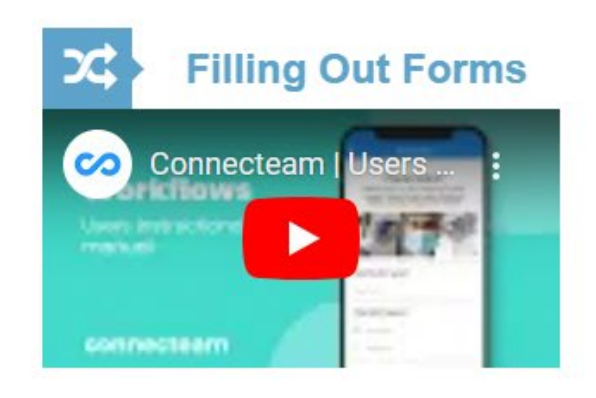

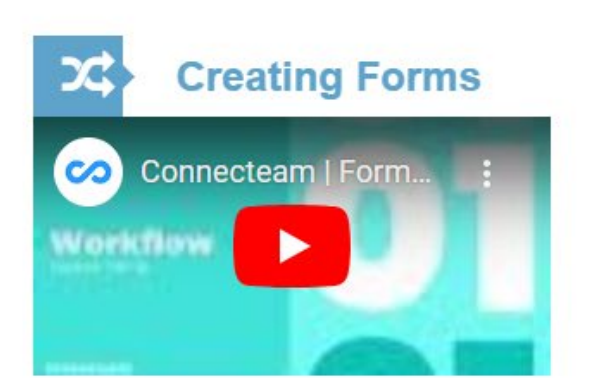

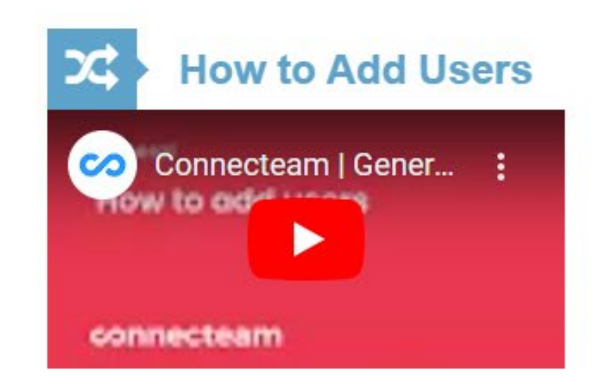

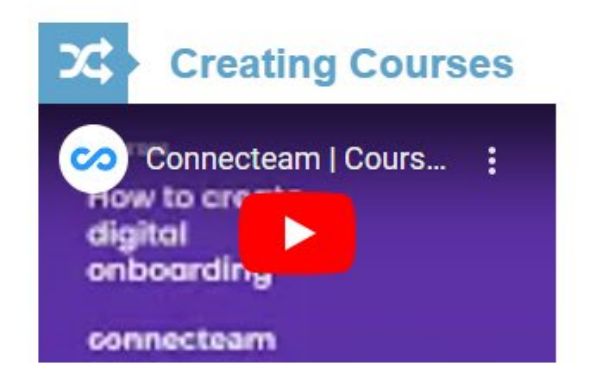

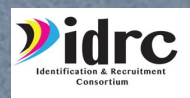

2

# Questions?

# Contact Information

**Jessica Castañeda**

IDRC Director

931-668-4129- office

931-273-4050- cell

[jcastanedaidr@gmail.com](mailto:jcastanedaidr@gmail.com)

[www.idr-consortium.net](http://www.idr-consortium.net/)

hank

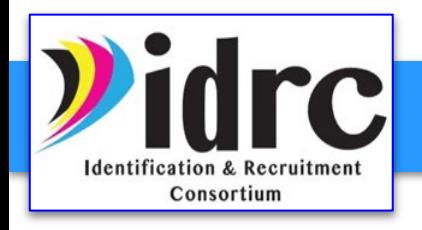